The University of California, Berkeley

## **International Scholar Dossier (ISD) Department Guide**

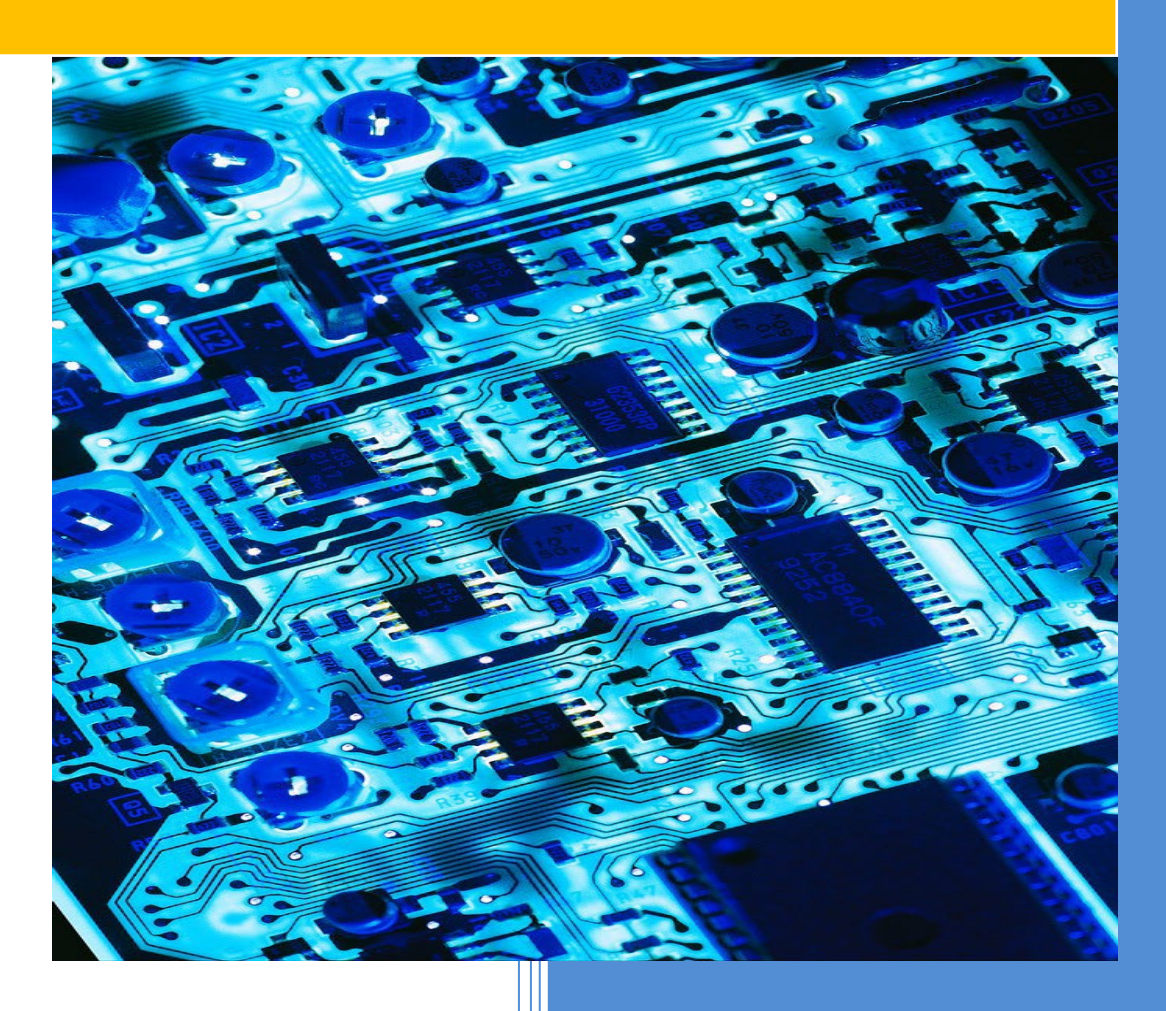

Berkeley International Office 2150 Shattuck Avenue, Ste. 500 Berkeley, CA 94704 Tel: (510) 642-2818 J Scholar Email: [jscholar@berkeley.edu](mailto:jscholar@berkeley.edu) H-1B Email: [H1B@berkeley.edu](mailto:H1B@berkeley.edu)

**[https://isd.berkeley.edu](https://isd.berkeley.edu/)**

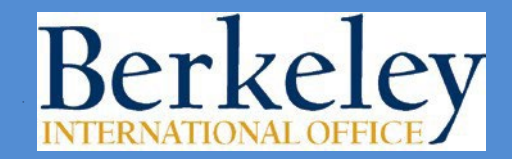

internationaloffice.berkeley.edu

REVISED MARCH 2023 Q:\Scholars J\Training Material\ISD Department Training Materials 2023

## **Table of Contents**

Click on the links below to go directly to the page listed.

<span id="page-1-0"></span>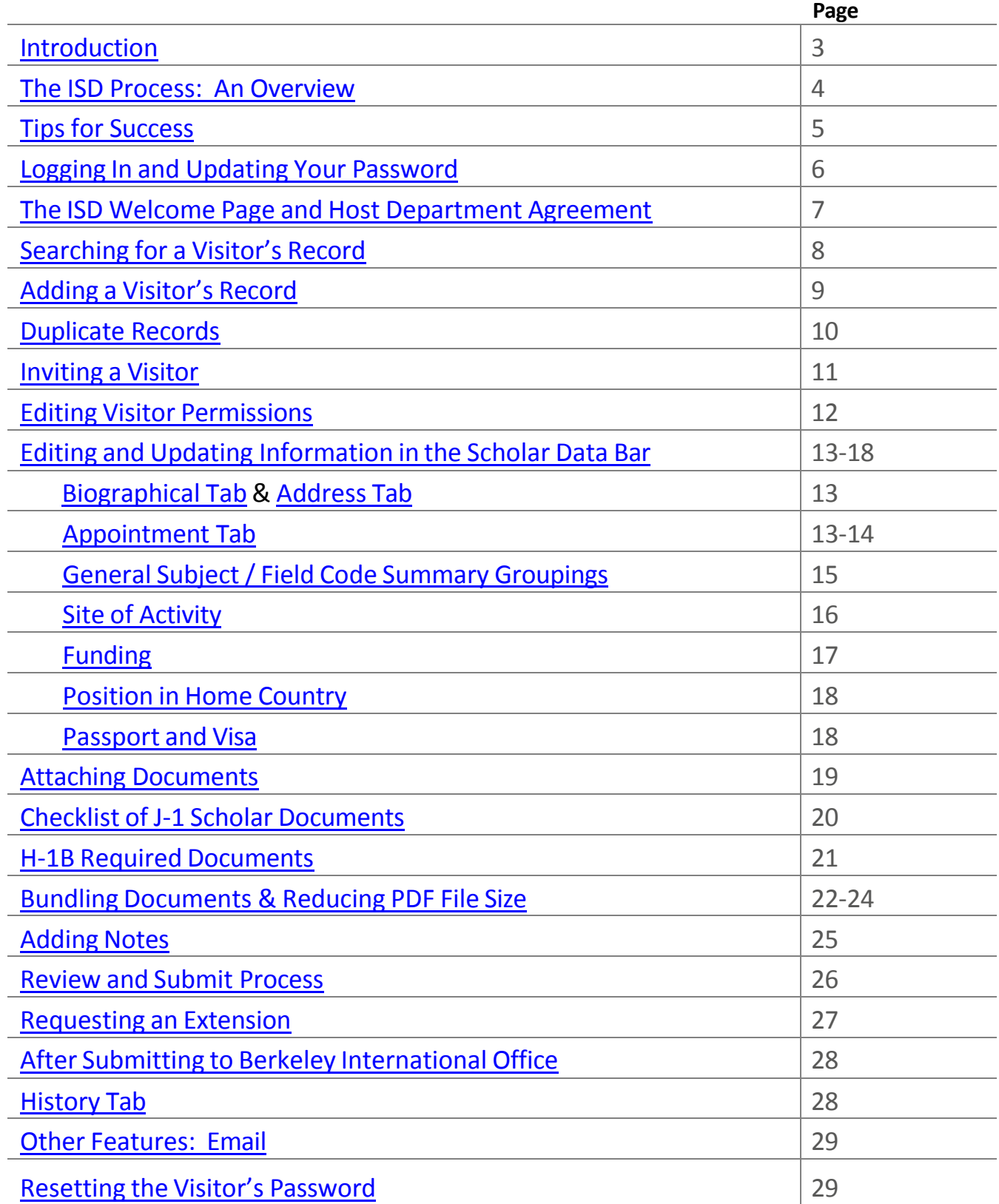

## <span id="page-2-0"></span>**Introduction**

### **What is International Scholar Dossier (ISD)?**

ISD is a database system shared between Berkeley International Office, UC Berkeley departments and prospective international scholars. It is used to gather required information about the international scholar's program in order to create the visa documents. This database is used for J-1 scholars as well as H-1B and TN employees.

### **The Request Process**

After being invited by the UC Berkeley Department, ISD allows the international scholar to electronically submit preliminary information to the department administrator, or the department administrator can enter this information into the system. After the administrator reviews the data entered by the scholar, completes the departmental data, and uploads the payment and required attachments, s/he sends it electronically to the Berkeley International Office. Berkeley International Office then processes the application and follows the delivery instructions requested.

### **Electronic Records and Documents**

ISD allows for not only the transmission of data, but also the inclusion of attached documents in a variety of formats including MS-Word, PDF files, etc., reducing the need to submit paper documents. The required documents will be uploaded into the scholar's record prior to submission to Berkeley International Office. For H-1B cases, the checks to Department of Homeland Security must be delivered after submission of the ISD record with a memo noting the scholar's name and date of birth. All other documents, including the IOF payment, are submitted electronically through ISD.

### **ISD Training and Login Information**

You must attend an ISD training to be given access and login information. If you have not yet attended a meeting, please email [jscholar@berkeley.edu](mailto:jscholar@berkeley.edu) or [H1b@berkeley.edu](mailto:H1b@berkeley.edu) for available training dates and instructions on how to register.

We hope that this system will benefit you as a UC Berkeley administrator. Please contact us if you have any questions or suggestions.

### <span id="page-3-0"></span>**The ISD Process: An Overview**

This overview is a quick reference to get you started with ISD. Detailed instructions for each step follow in this User Guide.

### 1. **Department Logs in to:** [https://isd.berkeley.edu](https://isd.berkeley.edu/)

Your Username and password are provided in the email sent to you after attending the ISD training. After logging in for the first time, click on "My Account" (top right of welcome page) and change your password and security question to something easy to remember.

#### 2. **Department adds and invites the scholar:**

- Click **Search for Visitor** from the Record Manager on the top left of ISD to see if the visitor is already in the database.
- If your search does not locate the visitor, click **Add Visitor** from the Record Manager on the top left of ISD. Enter required information including the scholar's Name, scholar's Email, and a unique Username (we recommend using the first part of the scholar's email address, before the "@" symbol). If there is a duplicate record, do NOT add the scholar; rather email [jscholar@berkeley.edu](mailto:jscholar@berkeley.edu) with the passport name of the scholar, their date of birth, the scholar's current email address, and the name of the host department.
- Click **Tasks** from the ISD Action Bar and then click **Invite Visitor**. This will allow you to compose an email which will be sent to the scholar along with their login information. Copy yourself on this email so that you can help the scholar if s/he has trouble logging in. Click "Send". If the department prefers to enter all of the scholar's information, do not click **Invite Visitor**. Rather, set the visitor permission to **None** when adding the visitor and skip to step 4.

#### 3. **Scholar inputs information:**

- Usesthe login information provided from emailsent by Department (#2, above).
- Uploads allrequired attachments.
- Submits the information to Department.

#### 4. **Department completes data entry:**

After the scholar has entered his/her required data and submitted it, the processing stage will be "Pending Department Review."

- Review the scholar'sinformation for completeness and accuracy.
- Complete the departmental information on each tab, including the appointment, site of activity, and funding.

#### 5. **Department uploads required documents:**

- Attach all required documents(including IOF payment) to the record (see "Checklist of J-1 Scholar Documents" for requirements).
- When requesting a J-1 expedite use the drop-down "Expedited J-1 IOF" so that the Berkeley International Office is alerted that the case is an expedite. Please also email jscholar@berkele[y.edu](mailto:jscholar@berkeley.edu) to alert us as to the urgency of the request.

#### 6. **Add a note:**

From the ISD Action Bar add a **Note** to inform Berkeley International Office of the type of request being submitted, for example "New J-1" or "H-1B extension". **Always leave a separate note to indicate (J-1) Expedite requests.**

• Indicate if you would like to be contacted for pick-up when the case isready, or if you have attached a FedEx airbill. If there is any other information you would like to communicate to BIO, please enter this in the **Notes**.

#### 7. **Submit to Berkeley International Office:**

- From the ISD Action Bar click **Tasks**.
- Click **Review and Submit Visitor's Information**. Click "Submit". The processing stage will become "Submitted to International Office."

### *8. H-1B cases ONLY: Department brings Department of Homeland Security Checks*

• *Attach a memo indicating the name, date of birth, and host department ofthe scholar*

#### **9. Berkeley International Office processes request:**

The Department will be notified when the document is ready for pick-up, or when it has been sent out. The normal processing time is 10 working days from the receipt of a complete ISD record for J-1 cases and 30 calendar days for H-1B cases.

### <span id="page-4-0"></span>**Tips for success**

Return to Table of [Contents](#page-1-0)

- **Browser Compatibility.** ISD is compatible with Microsoft Internet Explorer version 7.0, 8.0, or 9.0 with latest service pack(s), and Mozilla Firefox version 18. ISD is not compatible with other browsers.
- **Change Password and Enter a Security Question.** After logging in for the first time, click on **My Account** (top right of welcome page) and change your password and security question to something that you will be able to remember. Entering a security question and answer will enable you to reset your password in case you forget it or get locked out of the system.
- **Duplicate Records.** When adding a new record to ISD, if a record appears as duplicated to the system, you will be brought to a screen that reads "The following record already exists in International Scholar Dossier database that might be a possible match with the visitor that you're trying to add." If this happens, DO NOT SELECT CONTINUE. This will cause more work and may cause technical problems. Rather, please hit cancel, email [jscholar@berkeley.edu](mailto:jscholar@berkeley.edu) with the passport name of the scholar, their date of birth, the scholar's current email address, and the name of the host department.
- **Save Each Section**. Click "Save" after completing each section. After 20 minutes of inactivity, ISD will automatically time out and will not save your information unless you have clicked **Save**.
- **Required Fields**. Fill in all required fields marked with a red asterisk (\*).
- **Emergency Information.** Emergency contact and phone number is a required field for all scholars (under the Permanent Address in the ISD Address tab).
- **Visitor vs. Department ISD URL.** The web page address (URL) for the scholars is not the same as the one for you. Do not send the scholar the web address that you use for ISD.
- **Scholar's email.** Make sure that the email address of the scholar is correct. If it is not, the scholar will not receive necessary instructions and information.
- **Password Errors.** If a visitor is having problems logging in, the most common reason is a password error. The easiest way to avoid this is for the scholar to copy and paste the automatically-generated password from his/her invitation email.
- **Error Messages.** If you receive an error when submitting a record to the Berkeley International Office, contact us at [jscholar@berkeley.edu](mailto:jscholar@berkeley.edu) for J-1 cases, [H1B@berkeley.edu](mailto:H1B@berkeley.edu) for H-1B cases, or call 642-2818.

### <span id="page-5-0"></span>**Logging In and Updating Your Password**

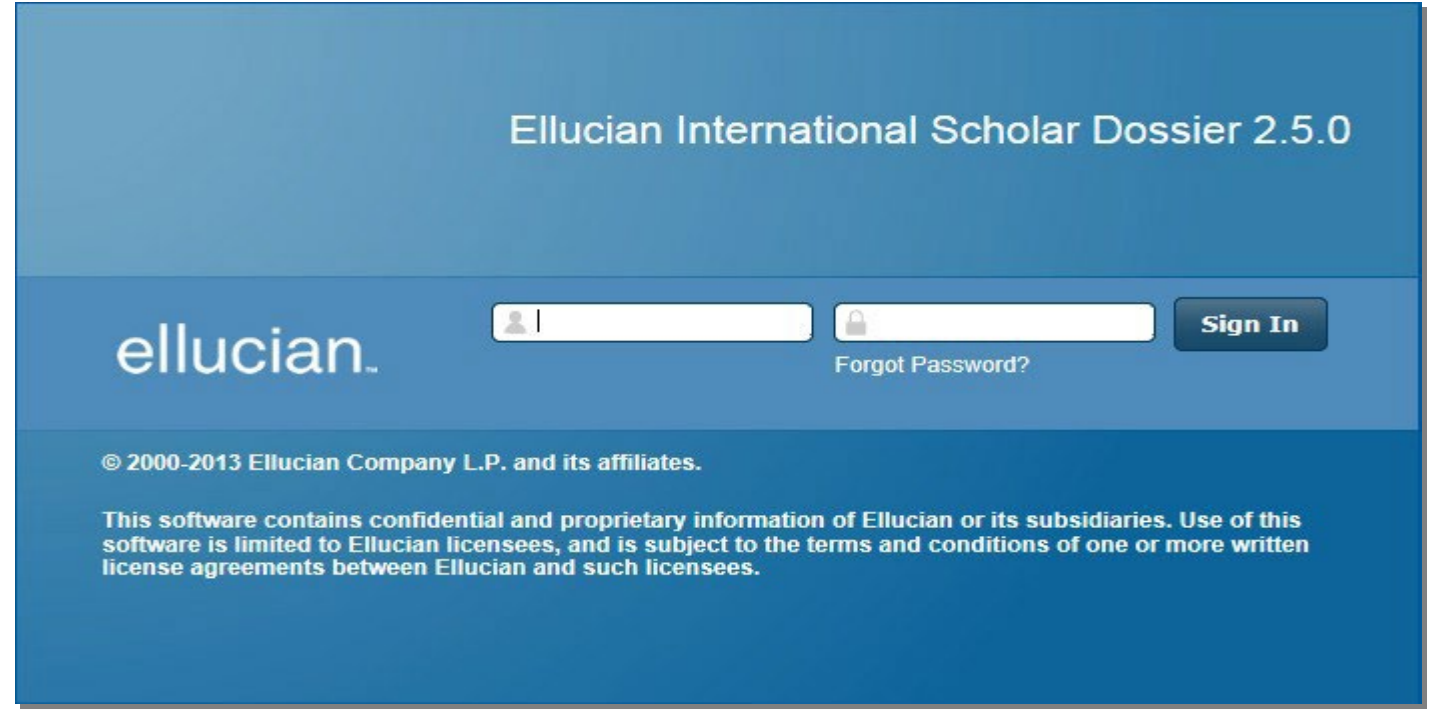

**Log in** to ISD with the user name and password provided in the email sent to you after attending the ISD training. The URL for ISD Department Login is: [https://isd.berkeley.edu](https://isd.berkeley.edu/)

### **Note: This web site is only for authorized departmental users. Please do not provide the above link to the international scholars. They will use a different one.**

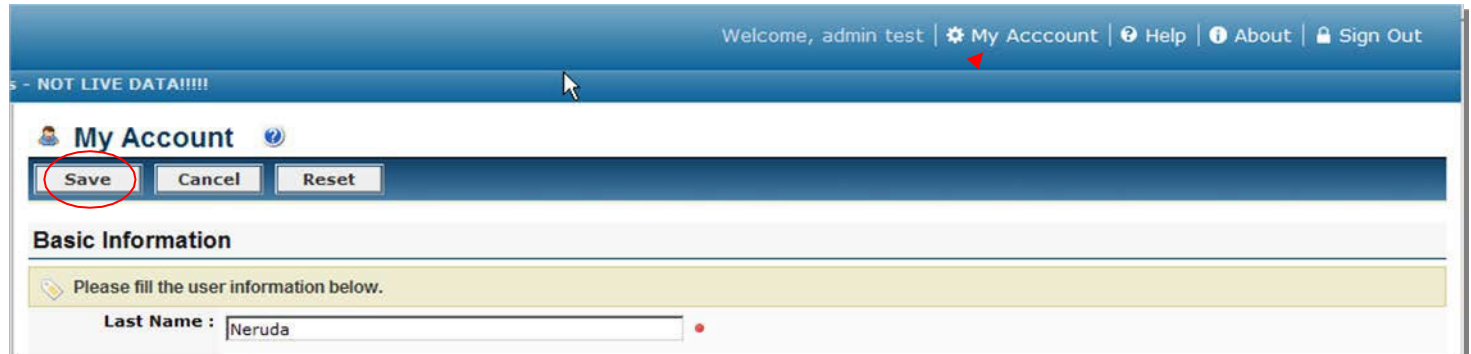

After logging in for the first time, click on **My Account** (top right of welcome page) and change your password and security question to something that you will be able to remember. The security question will allow you to get your password in case you forget it or get locked out of the system.

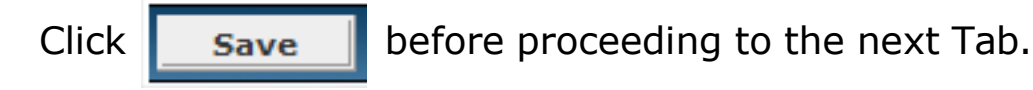

### <span id="page-6-0"></span>**The Welcome Page**

Once you have successfully logged into ISD, you will be directed to a Welcome Page that has links to useful tools including the ISD Department Guide, Checklist of required documents, and IOFs. The welcome page also includes the J-1 Host Department Agreement. The H-1B Statement of Responsibility is on a separate document.

### **J-1 Host Department Agreement**

It is important that departments understand their responsibilities when inviting an international scholar as listed in this section. By submitting a J-1 ISD record, the hosting UC Berkeley Department agrees to comply with their responsibilities.

## 1-1 HOST DEPARTMENT AGREEMENT

By submitting each J-1 request to the Berkeley International Office, the host department certifies that all of the information provided in the ISD record is true and accurate and agrees to comply with the federal regulations listed below governing the J-1 Exchange Visitor Program. For H-1B cases upload the signed Department Statement of Responsibility.

Providing Employees with Terms & Conditions of Employment Prior to Arrival: At the pre-arrival stage, the host department will provide exchange visitors clear information and materials on terms and conditions of employment (including employer name and address, position duration, job duties, number of work hours, wages, other compensation and benefits, deductions from wages, including those taken for housing and transportation), insurance costs, and other conditions and restrictions of the exchange visit.

Arrival Date: The host department will notify Berkeley International Office no later than 9 days from the start date of the DS-2019. Use the Departmental Scholar Status Report Form

Late Arrival: The host department will notify Berkeley International Office of any arrival delays more than 9 days past start date on the DS-2019;

Change of Address, Telephone Number and/or Email Address: The host department will notify Berkeley International Office of all change of addresses for UC Berkeley J-1 Exchange Visitors and J-2 dependents within 10 days of the move. The host department will also notify Berkeley International Office of all changes in telephone numbers and email addresses for UC Berkeley J-1 Exchange Visitors and J-2 dependents;

Financial Support Verification: The host department has verified that the financial support listed is available to the scholar, and that these resources are adequate to complete his/her program and to support any accompanying dependents. (Scholars must have at least \$2,000 per month, plus \$600 per month for spouse, and \$400 per month per child);

Health Insurance: The host department will ensure that the scholar and his/her family maintain sufficient health insurance as defined by the University and U.S. federal quidelines for the entire duration of the scholar's visit;

Scholar's Credentials: The host department has determined that the international scholar's program is consistent with his/her professional background and experience;

English Proficiency: The host department has verified and documented that the international scholar has "sufficient proficiency in the English language, as determined by an objective measurement of English language proficiency, successfully to participate in his or her program and to function on a day-to-day basis [CFR 22 62.10(a)(2)];

Changes in Program: The host department will notify Berkeley International Office of any changes in the terms and conditions of this international scholar's exchange program, including employment or payment not listed on the scholar's DS-2019;

Scholar Advising Support: We will "monitor the physical location (site of activity), and the progress and welfare of exchange visitors to the extent appropriate for the category," including ensuring that he/she obtains sufficient advice and assistance to facilitate the successful completion of his/her exchange visitor program. [CFR22 62.10(d)(2)]

## <span id="page-7-0"></span>**Searching for a Visitor's Record**

Log in to ISD and on the upper left side of the screen under Record Manager, select **Search for Visitor**. A list of all ISD records will appear. Search by Last Name and under Search Results, click on the scholar's last name.

The list of scholars can be sorted by name, department, or processing stage.

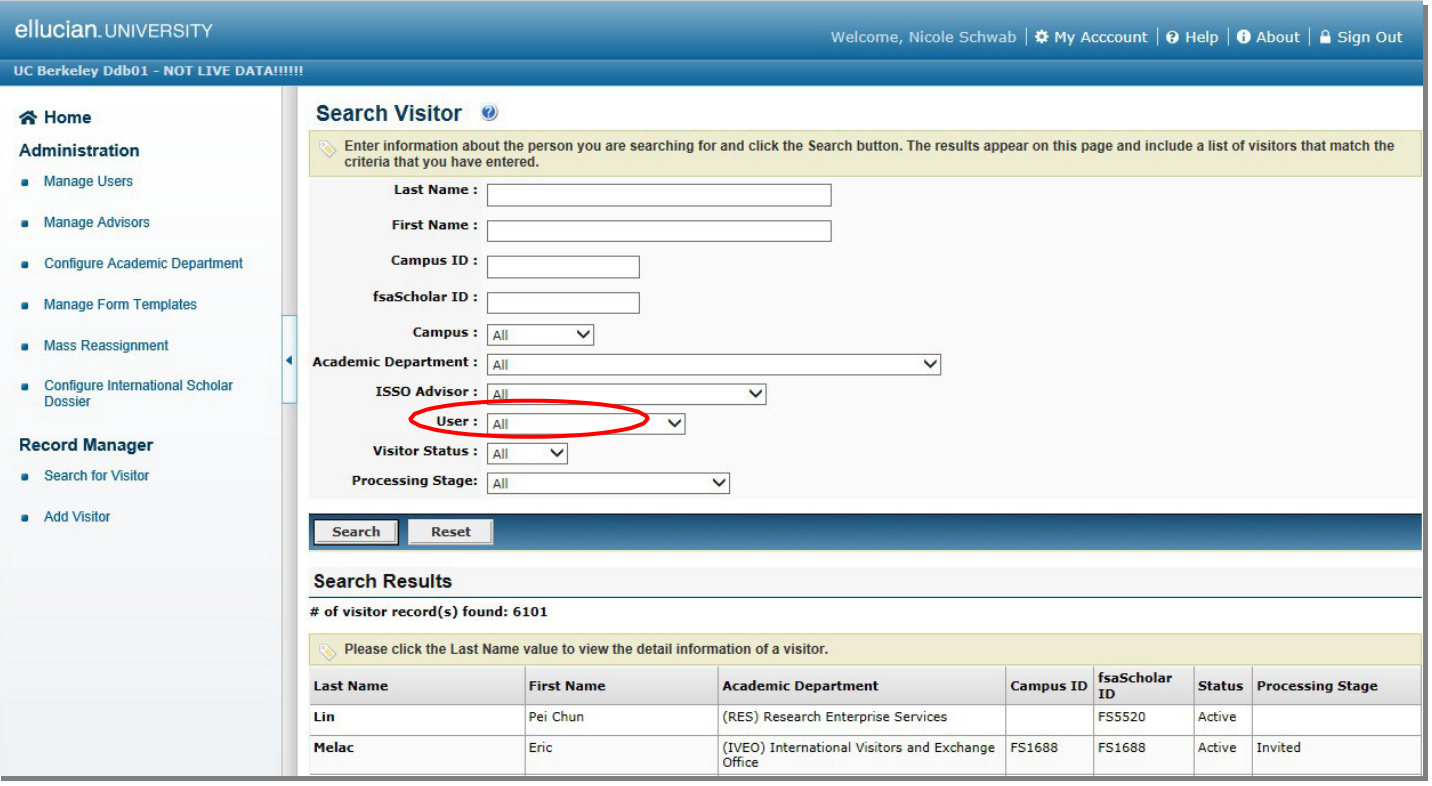

If you can't find the scholar try to repeat the search but leave the "User" field with the value "All" instead of your name.

## <span id="page-8-0"></span>**Adding a Visitor's Record**

If the scholar did not show up in your search [\(see](#page-7-0) p.8), click **Add Visitor** on the upper left side of the screen under Record Manager.

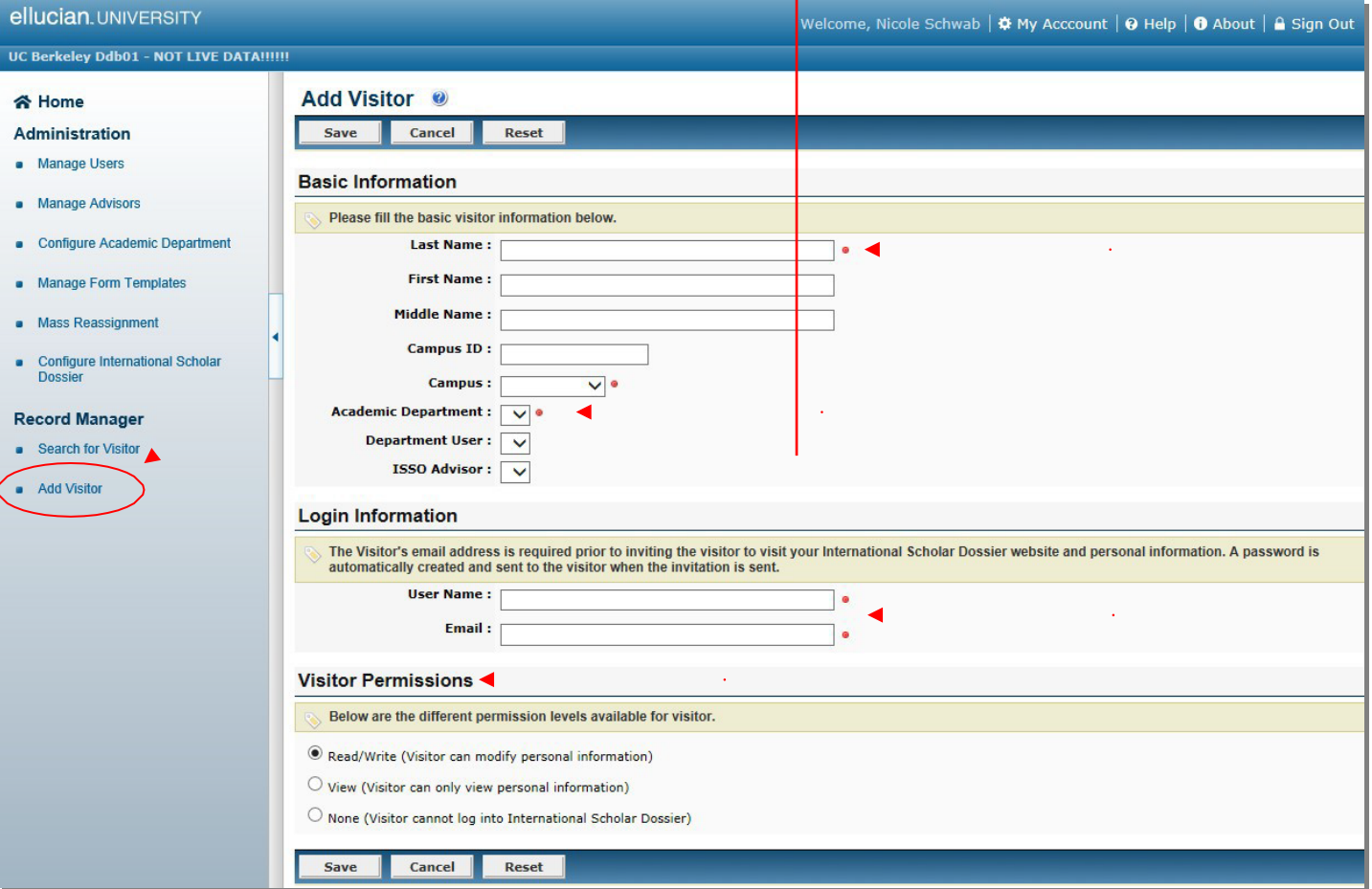

- Input incoming scholar's information. The scholar's name should be entered as it appears in the barcode of the passport. Fields marked with a red dot are required.
- Campus ID field should be left blank. Campus should be "UC Berkeley."
- Department's name should be selected from the Academic Department pull-down menu.
- User Name for the Scholar must be unique and is chosen by the Department Administrator. Using the first part of the scholar's email address (before the "@" symbol) will ensure the User Name is unique.
- **Please remember to check that the scholar's Email Address field is correct.** The address entered in this field will be the destination of the message you can send containing a password that will allow the incoming scholar to access ISD. **Do not use your own email address in this field.**
- Select **Read/Write** for the Scholar's Permission to allow the scholar to edit personal information in ISD. If you prefer to enter all of the scholar's information, set the permission to **None**, or **View**.

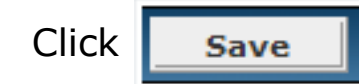

Click  $\log \theta$  save before proceeding to the next Tab.

### <span id="page-9-0"></span>**Duplicate Records**

ISD will now check if there is a record in the Berkeley International Office database with the same name that you have entered. A record may exist if the scholar is currently at UC Berkeley (extension cases or change of department), or if the scholar has been at UC Berkeley in the past.

In such cases, click **Cancel.** DO NOT SELECT THE RECORD. This would require unnecessary work on your part and could create data discrepancies.

### **Duplicates Record Found**

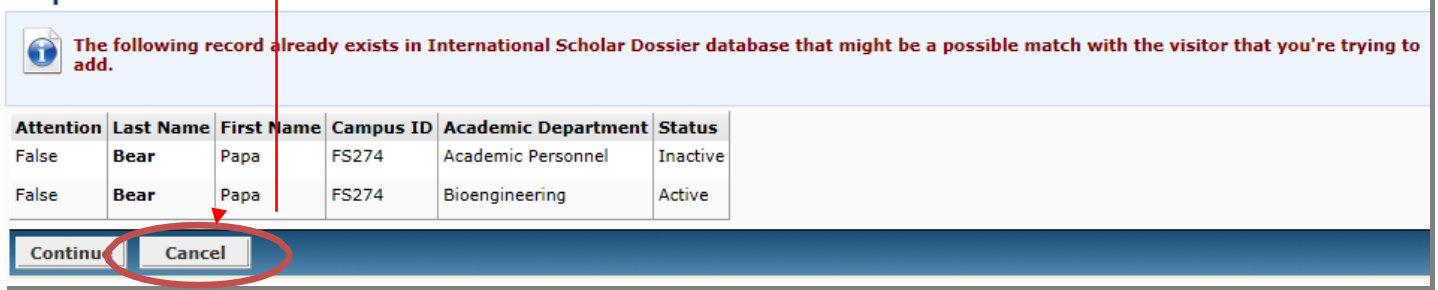

Next, send an email to *[jscholar@berkeley.edu](mailto:jscholar@berkeley.edu)* or **[H1B@berkeley.edu](mailto:H1B@berkeley.edu)** to report the duplicate record and receive instructions on how to proceed. See below for more details.

### **What to do:**

- 1. When you come to the Duplicate Records Found screen, click Cancel, and exit the record.
- 2. Email [jscholar@berkeley.edu](mailto:jscholar@berkeley.edu) or [H1B@berkeley.edu](mailto:H1B@berkeley.edu) with the subject header "ISD duplicate record for (name of scholar)". In the text of the email include:
	- a) Passport name of scholar
	- b) Date of birth of the scholar
	- c) Current email address for the scholar
	- d) Name of the department/unit requesting the ISD record
	- e) Type of request: Indicate if the case will be J-1 or H-1B
	- f) Dates of appointment
- 3. Berkeley International Office will reply to your email with instructions on how to proceed.

### <span id="page-10-0"></span>**Inviting a Visitor**

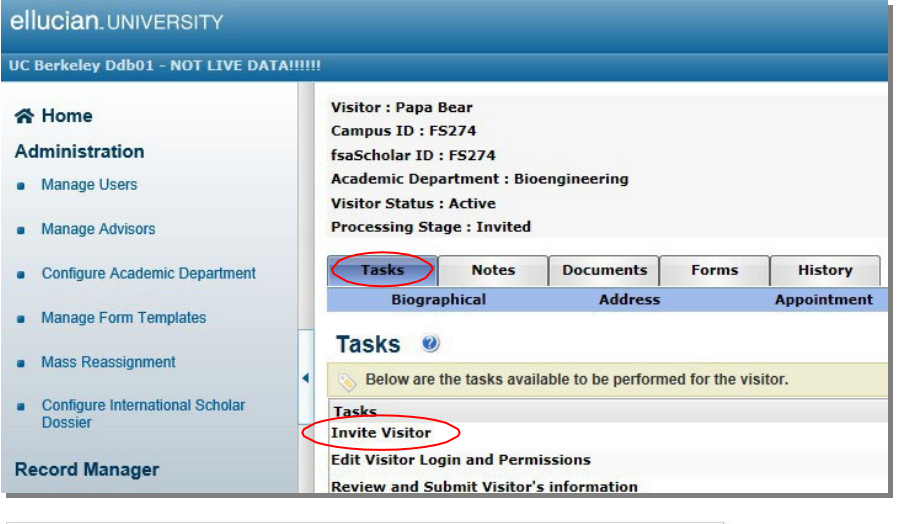

#### Invite Visitor <sup>®</sup>

Please enter your email information below. To: jscholar@berkeley.edu  $Cc:$ Subject : You have been invited to Bioengineering department **Body:**  $\begin{picture}(150,10) \put(0,0){\line(1,0){10}} \put(15,0){\line(1,0){10}} \put(15,0){\line(1,0){10}} \put(15,0){\line(1,0){10}} \put(15,0){\line(1,0){10}} \put(15,0){\line(1,0){10}} \put(15,0){\line(1,0){10}} \put(15,0){\line(1,0){10}} \put(15,0){\line(1,0){10}} \put(15,0){\line(1,0){10}} \put(15,0){\line(1,0){10}} \put(15,0){\line($ B *I* U | A · Ô · |  $\equiv$   $\equiv$   $\equiv$   $\equiv$  | Verdana  $\bullet$  Size  $\bullet$  70%  $\bullet$ Welcome to the Department of XXXXX. UC Berkeley will need the following information from you in<br>order to process the necessary visa document for your upcoming visit to UC Berkeley. Please use only<br>information into Interna Design <> HTML Q Preview Send

After you have added the record you will need to click on the **Tasks** tab in the ISD Action Bar and click **Invite Visitor**.

The invitation process will generate an email with the scholar's email address prefilled. We suggest putting your own email address in the "Cc:" field so you will have access to the scholar's temporary password and be able to assist with any problems logging into ISD. Enter the text for the email body, and click **Send.**

Clicking **Send** will send an email message to the scholar. The e-mail message will have two parts:

- 1. The first part will include everything you typed in the body of the message.
- 2. The second part, added automatically by the system, will contain the username, password and the URL to the visitor section of ISD.

Please note that the ISD URL for the visitor is different from the one used by you.

The scholar will now use this information to log in and complete his or her part of the process.

---- Original Message

Subject: You have been invited to Bioengineering department Date:18 Sep 2014 13:45:24 -0700 From:nicole schwab@berkeley.edu To:jscholar@berkeley.edu

Welcome to the Department of XXXXX. UC Berkeley will need the following information from you in order to process the necessary visa document for your upcoming visit to UC Berkeley. Please use only Microsoft Internet Explorer 7.0, 8.0, or 9.0 with latest service pack(s), or Mozilla Firefox 18 to enter your information into International Scholar Dossier (ISD) and contact me, your department administrator, when you have completed and submitted your information to the Department. Please do not schedule a visa interview appointment at a U.S. Embassy or Consulate until you have obtained the necessary visa documents from the Berkeley International Office.

Please use the below username and password information to login into the url specified

URL = https://visddev.berkeley.edu:6443/Login.aspx

UserName = Papa Bear

Password = Wd]TAJSg!U2Lqz

## <span id="page-11-0"></span>**Editing Visitor Permissions**

After the visitor has entered the required information, attached the required documents, and submitted the information to the department, the department should edit the visitor's permissions to "none". This will prevent the visitor from altering information that has already been reviewed and submitted.

- 1. Click on the **Tasks** Tab from the ISD Action Bar
- 2. Click **Edit Visitor Login and Permissions**
- 3. Check the **None** box (Visitor cannot log into ISD)
- 4. Click **Save**

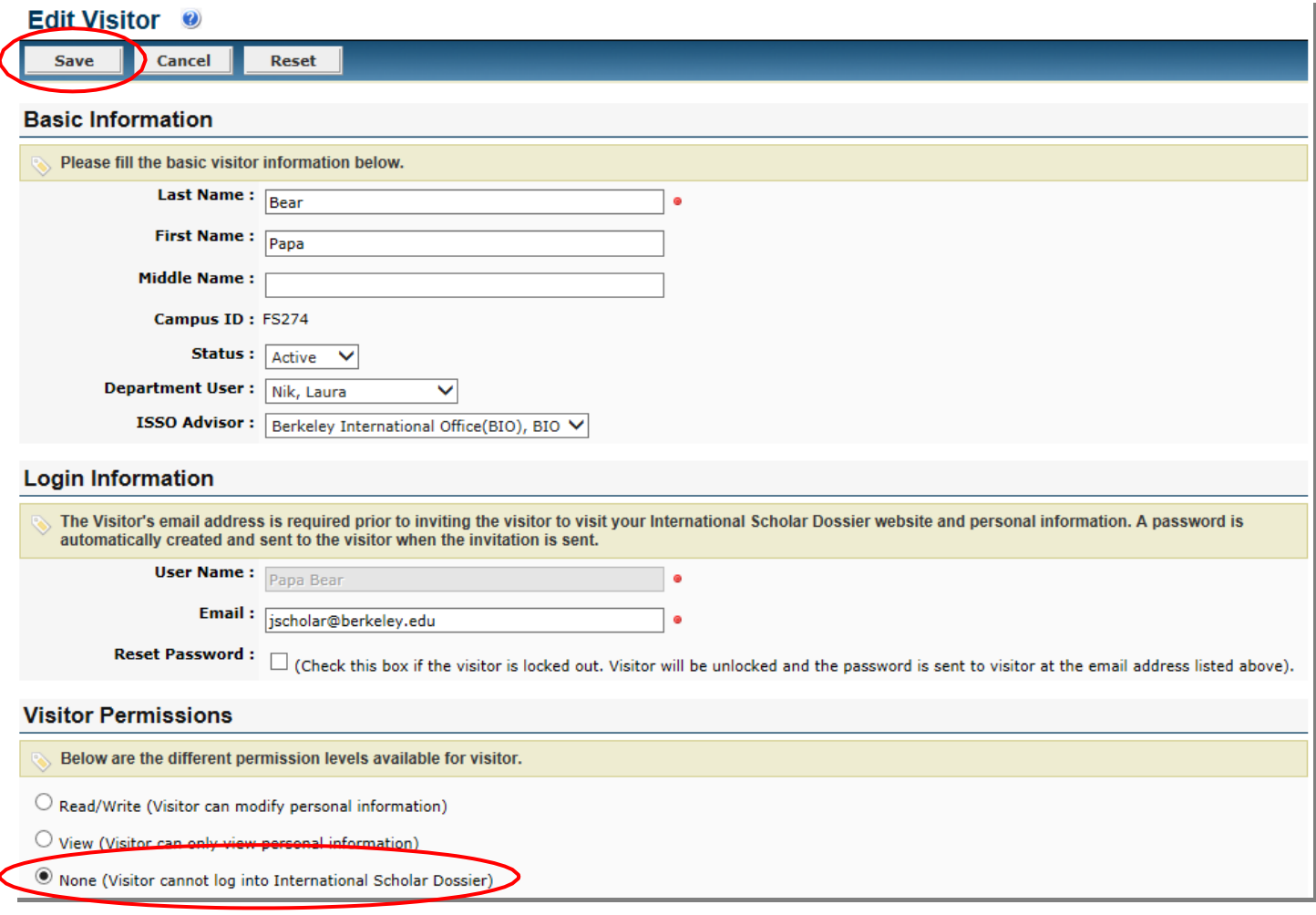

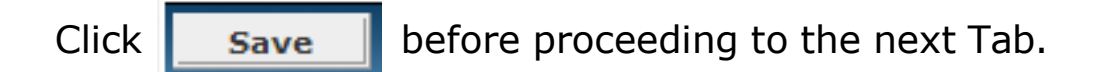

## <span id="page-12-0"></span>**Editing and Updating Information in the Scholar Data Bar**

There are 11 sections within the ISD Data Bar in the Department View: Biographical, Address, Appointment, Site of Activity, Funding, Position in Home Country, Passport and Visa, Education, Current US Institution, Dependent-Specific, Dependent-General.

Some information may be completed by the scholar, and reviewed by the department. Additional information that the scholar does not have access to must be entered by the department. This includes the Appointment, Site of Activity, and Funding tabs.

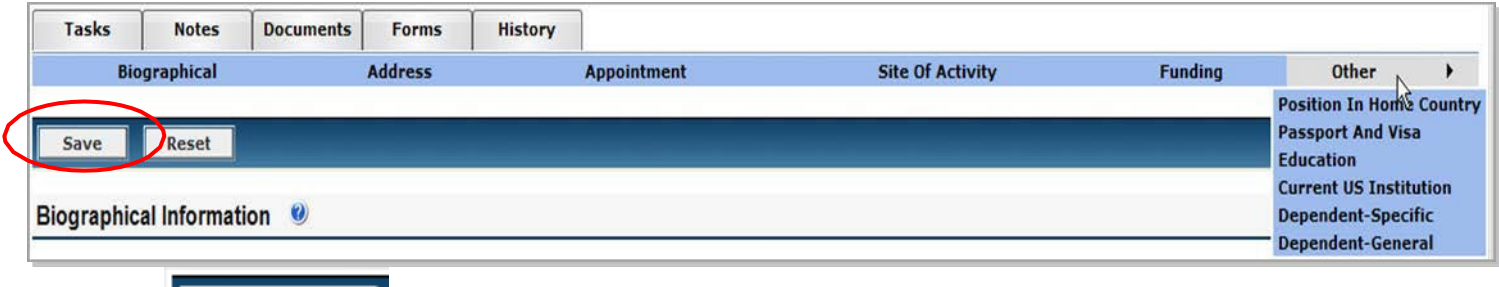

Click  $\parallel$  save  $\parallel$  before proceeding to the next Tab.

### **Instructionsfor Tabs**

### **Biographical Tab:**

In most cases, the biographical information will be entered by the visitor. Review and edit as necessary.

### **Address Tab:**

There are three Address Types. Remember to click "Save" after entering each address.

- Local: If a visitor has a U.S. address, please indicate the U.S. residential address under local address. Please do NOT indicate a P.O. box or department address as the scholar's local address.
- Permanent (required for all cases):
	- o Enter the scholar's home country address.
	- $\circ$  Enter the emergency contact person name and emergency contact person phone number.
- Mailing: The address to which the documents should be sent should be entered in this field by the scholar, along with the scholar's email address and phone number.

### **Appointment Tab:**

- In the **Appointment Start Date, Appointment End Date,** and **Appointment Title** fields, enter information based on the UC Berkeley appointment approval (to be uploaded into documents tab).
- For J-1 scholars select either "Research Scholar" or "Short-Term Scholar" as the **J visitor category**. For H-1B cases select "N/A." Click [here](http://internationaloffice.berkeley.edu/j_categories) for category information.

## **Editing and Updating Information in the Scholar Data Bar** (cont'd)

**Appointment Tab,** (cont'd):

• The **Subject Field Code** should reflect the area of research or teaching in which the scholar will engage while at UC Berkeley. For J-1 extension cases and transfer cases, the code should be used from the scholar's current DS-2019. For new cases, Department Administrators should work with the faculty sponsor who is inviting the visitor to select a subject/field code from the drop-down menu that accurately reflects the area of research and/or teaching. The complete listing of the CIP codes, can be found at the following website:

[http://nces.ed.gov/ipeds/cipcode/d](http://nces.ed.gov/ipeds/cipcode/default.aspx?y=55) [efault.aspx?y=55](http://nces.ed.gov/ipeds/cipcode/default.aspx?y=55)

**The scholar code must begin with a number (student codes are alphabetized at the bottom of the list and will result in an error).** Because US Department of Homeland Security regulations require that all research/teaching activities must be consistent with and closely related to the subject/field indicated on the Form DS-2019, selecting a broad subject/code may allow for the

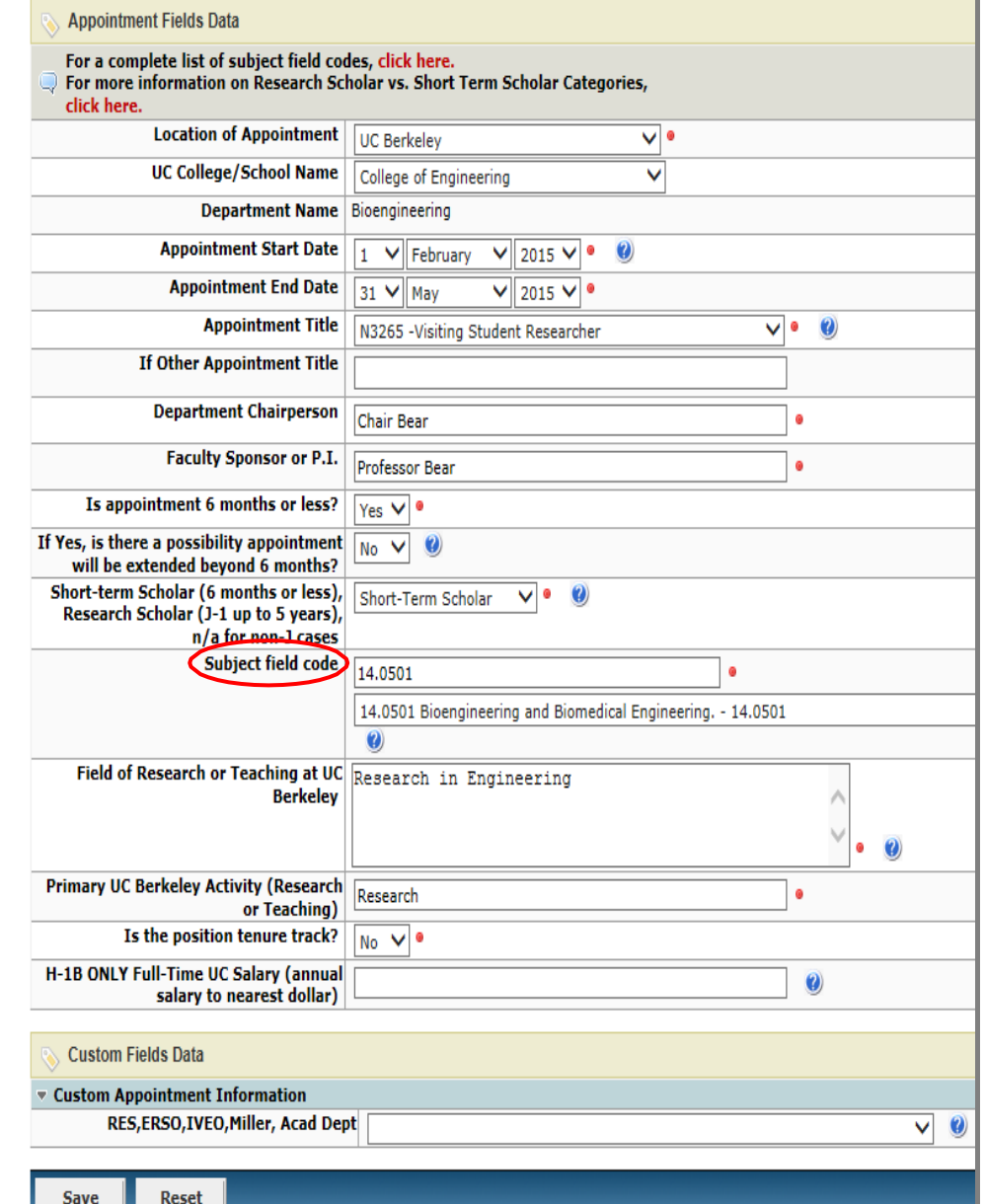

exploratory and/or interdisciplinary nature of some research projects while still defining the original program objective.

**Please see the following page for a list of General Subject / Field Code Summary Groupings.**

- In the **Field of Research or Teaching**, enter a brief description of what the scholar will be researching or teaching while at UC Berkeley.
- Enter if the primary activity is Research, or Teaching. If the visitor will be engaging in both, indicate the primary activity.

## ISDDepartmentGuide **GENERAL SUBJECT / FIELD CODE SUMMARY GROUPINGS**

<span id="page-14-0"></span>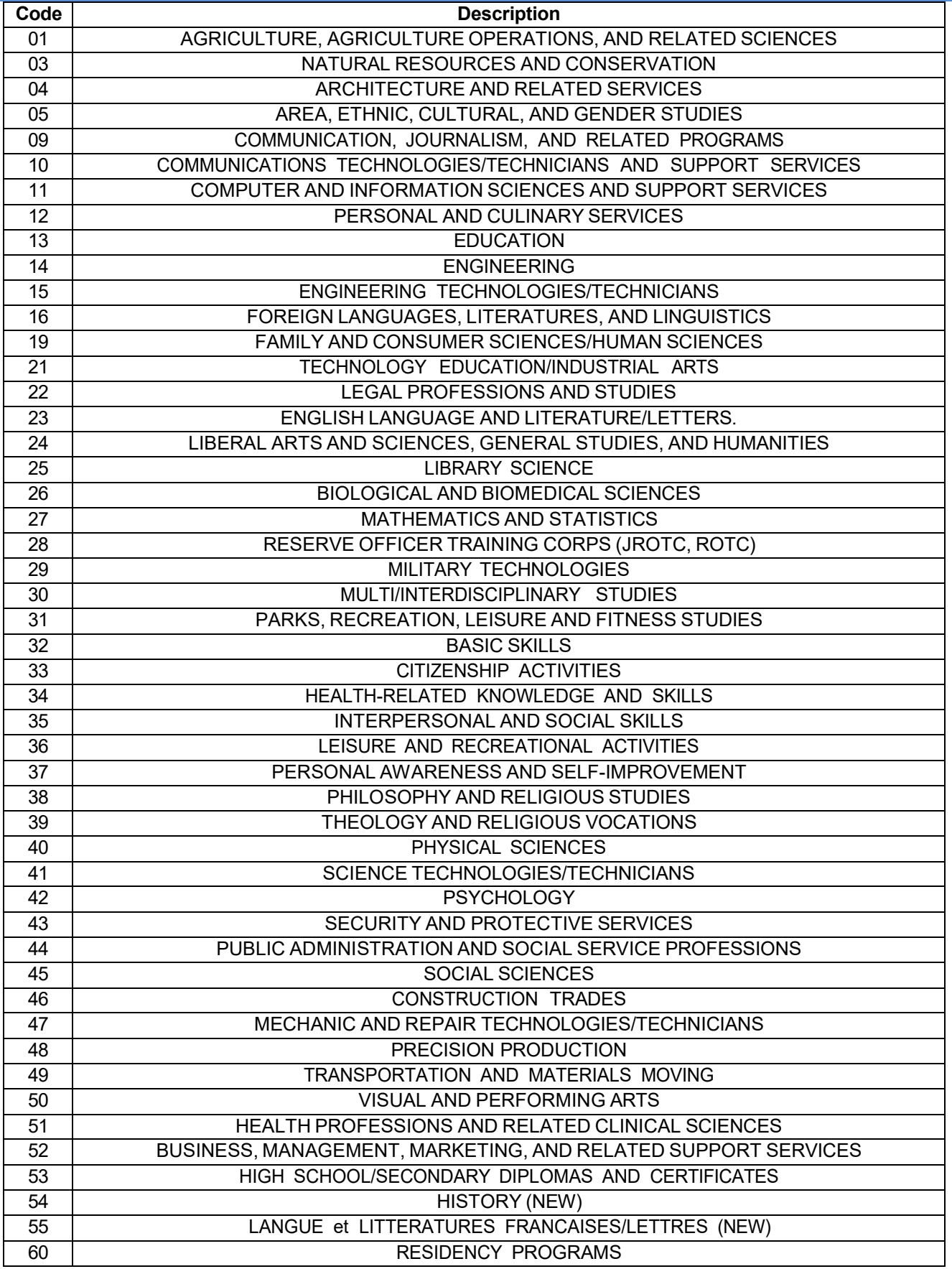

### <span id="page-15-0"></span>**Editing and Updating Information in the Scholar Data Bar** (cont'd)

### **Site of Activity:** Click "Add new"

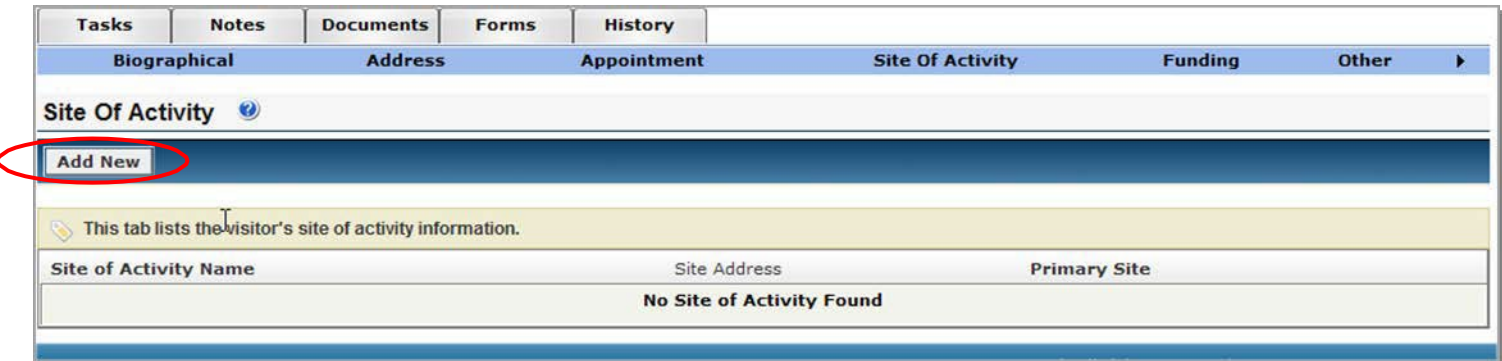

- Select "Yes" for the scholar's primary site of activity.
- In Site of Activity Name, enter "UC Berkeley Campus" (if activity will take place on campus).
- In Work Site, enter the address where the research/teaching will take place. Include the room number and building if a campus address is used.
- In Site Address Line 2, enter the name of the hosting department or research unit.
- If there will be multiple sites of activity, after saving click "Add New" to add a new site of activity. Include all sites (including address and zip code) at which the job will be performed for periods of two weeks or longer. Notify Berkeley International Office of any changes in job site.

#### Save  $\sum$  Reset

Site Of Activity Information <sup>0</sup>

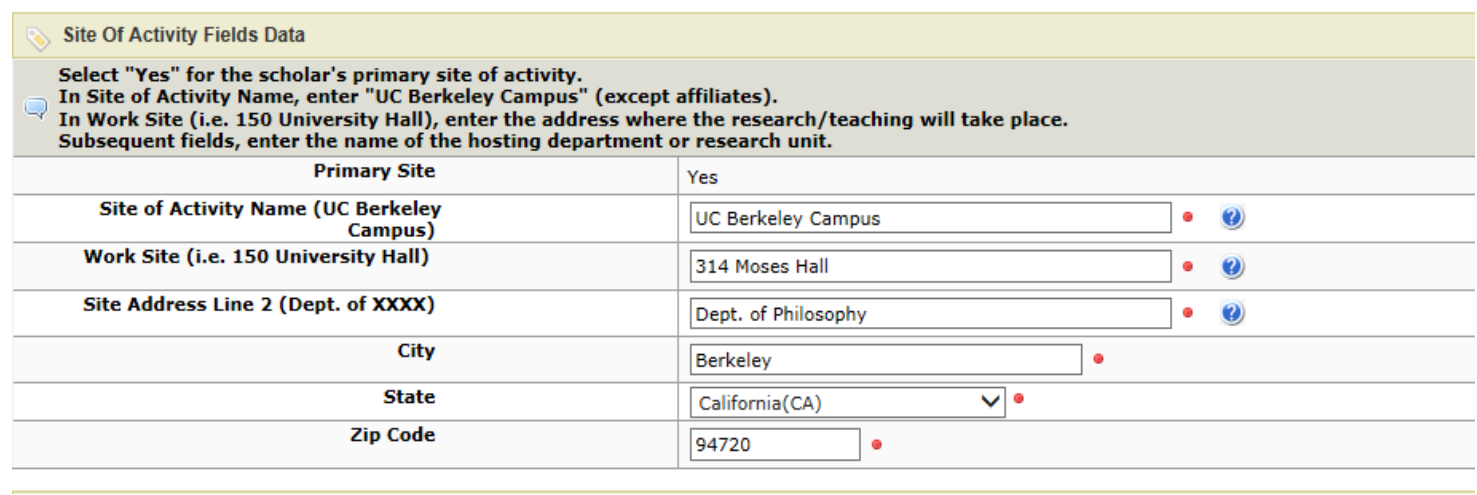

Click  $\parallel$  save  $\parallel$  before proceeding to the next Tab.

## <span id="page-16-0"></span>**Editing and Updating Information in the Scholar Data Bar** (cont'd)

### **Funding (For J-1 Cases only):**

- See J Scholar Financial [Requirements](https://internationaloffice.berkeley.edu/ucb_departments/J-1/financial-requirements) for current minimum living expense requirement
- All funding must be guaranteed, and documentation must be uploaded.
- All funding must be translated into English, converted to U.S. dollars, and dated within the last six (6) months.
- All dollar amounts must be entered without commas or periods, and should be rounded to the nearest whole dollar (for example, \$15,459.87 should be entered as 15460).
- The funding listed must cover the start date through end date of the Form DS-2019.
- Once appointment dates are entered and any dependents are added, check in the History tab to see a customized calculated minimum funding amount for the scholar's program.

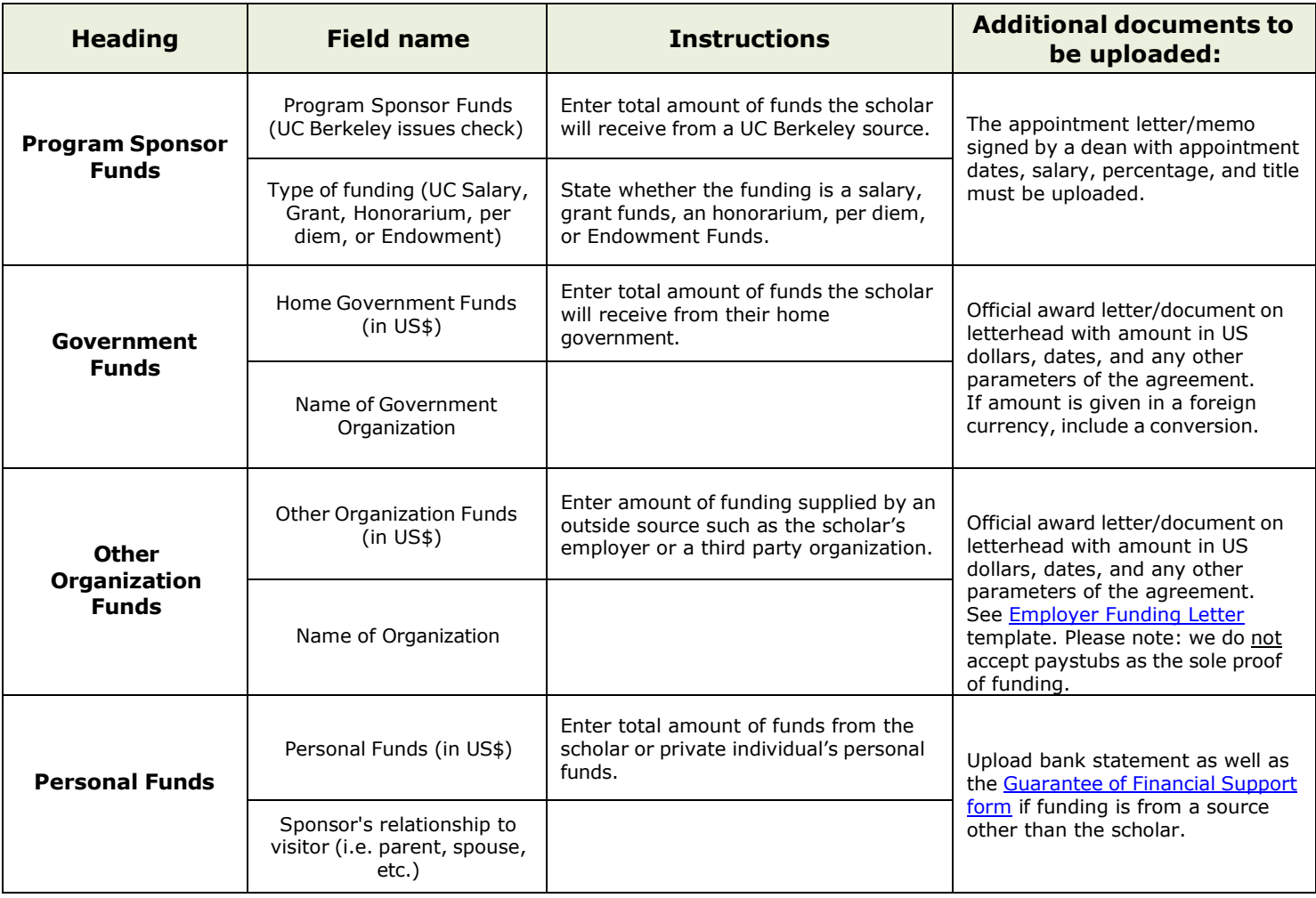

See field by field instructions and documentation requirements in this table:

## **Editing and Updating Information in the Scholar Data Bar** (cont'd)

### <span id="page-17-0"></span>**Position in Home Country:**

- If the scholar has not already done so, please indicate the scholar's position in the **country of Legal Permanent Residence**, as well as the employer/institution name.
- If the scholar is a student, please indicate either "Undergraduate Student" or "Graduate Student" and the name of the educational institution.

### **Passport and Visa:**

The visitor may have completed the fields. Before submitting to Berkeley International Office, the department should complete/verify the following fields:

- The Passport Number is required for H-1B cases
- The **Visa** section is only required if the scholar has a valid visa stamp in their passport.
- The **I-94** section is only required for scholars currently in the U.S.
- **Is the scholar requesting a change of status:** If the visitor is requesting to change status from another visa classification to J-1 or H-1B, consultation with a Scholar Advisor at the Berkeley International Office is required to discuss the process at least six months prior to the begin date. If the scholar has already met with a Berkeley International Office advisor, indicate the name of the advisor in the notes tab.
- **Has the scholar ever been to the US in J status? If yes, upload all previous DS-2019s** If the scholar has ever been in the U.S. in J status, upload copies of the previous Forms DS-2019 in the documents tab. If this is a repeat visit and you have questions about the scholar's eligibility for J status or H-1B, email [jscholar@berkeley.edu](mailto:jscholar@berkeley.edu) or [h1B@berkeley.edu.](mailto:h1B@berkeley.edu)
- **Is the scholar currently subject to the J-1 2-year (212e) home country residency requirement?** If the scholar has never been in the U.S. in J status, has never been subject to the 2-year (212e) residency requirement, or has received a waiver of the requirement indicate "No".
- **Has the scholar ever received a waiver recommendation of the 2-year home country residency requirement from the U.S. Department of State?** If the scholar has never been in the U.S. in J status, has never been subject to the 2-year (212e) residency requirement, or has never received a waiver recommendation enter "no". If the scholar has applied for a waiver of the 2-year home country residency requirement and has received a waiver recommendation from the U.S. Department of State, enter "yes".
- **Does the scholar have a petition for U.S. permanent residency (green card) pending?** If the scholar has applied for U.S. legal permanent residence (green card), contact Berkeley International Office to discuss the case.

## <span id="page-18-0"></span>**Attaching Documents**

Before submitting an ISD record to Berkeley International Office, all required documents must be uploaded.

The Checklist of **J-1** Scholar Documents is on page 20. **H-1B** required documents are on [page](#page-20-0) 21.

**Please upload all documents as one bundle.** Instructions provided on pages [22-24.](#page-21-0)

- 1. Click on the **Documents** tab from the ISD Action Bar.
- 2. Click **Browse** to locate the file you will upload and select the document.
- 3. Click **Document Name** and enter a description of the document (i.e. "New Initial J-1 Bundle").
- 4. Click on document type. Scroll down to select the type of document.
- 5. Click **Save**.

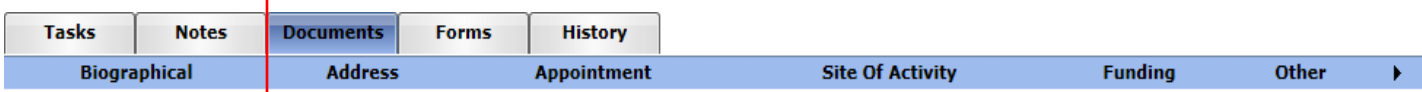

### Document Attachments <sup>@</sup>

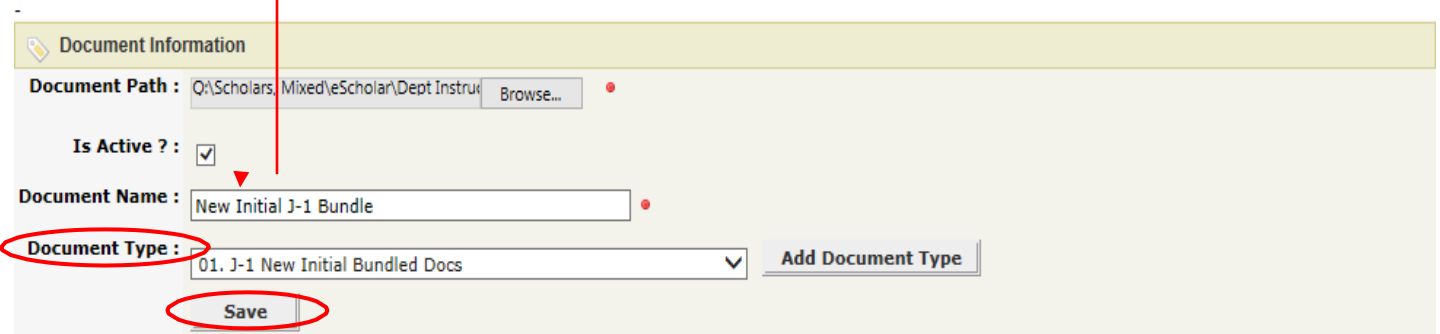

**Documents that can be attached cannot be larger than 4 MB.** You also cannot add more than 100 MB of files at one time.

The following are acceptable file formats:

- Adobe Acrobat files (\*.PDF) *preferred*
- Bitmaps (\*.BMP)
- Microsoft Word documents (\*.DOC, \*.DOCX)
- Compuserve Graphics Image Files (\*.GIF)
- JPEG files (\*.JPG)
- Text files (\*.TXT)
- Excel spreadsheets (\*.XLS)
- Zipped files (\*.ZIP)

date of birth, and barcode (if applicable)

language school, see template

 $\Box$  Proof of legal permanent residence

for each source listed.

☐ Appropriate Campus Approval

□ J-1 Host [Faculty](https://internationaloffice.berkeley.edu/sites/default/files/new-iof-october2020.xls) Agreement

☐ VSPA approval

resource for more information. □ Proof of funding see guidelines

and barcode

cases)

prior case)

## <span id="page-19-0"></span>**Checklist of J-1 Scholar Documents**

**For All Requests** Include photocopies of the following:  $\Box$  Identity/biographical page of passport showing name, date of birth,

 $\Box$  Identity/biographical page of dependents' passports showing name,

☐ Copy of a recognized English language test (TOEFL or IELTS) ☐ Signed documentation [from](http://internationaloffice.berkeley.edu/sites/default/files/english-proficiency-verification-institution-for-template-6-2016.docx) an academic institution or English

 $\Box$  Signed documentation of an interview conducted by the [faculty](http://internationaloffice.berkeley.edu/sites/default/files/english-proficiency-verification-interview-form-template-12-9-14.docx) sponsor or UC Berkeley host department designee, see template

 $\Box$  Curriculum Vitae/Resume (not required if already uploaded in ISD for

If different from [citizenship,](https://internationaloffice.berkeley.edu/sites/default/files/jscholar_financial_support-reqs.pdf) must be translated into English. See LPR

VSPA stipend email approval, if applicable

 $\Box$  All Previous DS-2019s (of scholar and dependents)

 $\Box$  [Appointment](https://internationaloffice.berkeley.edu/sites/default/files/j-host-faculty-agreement.pdf) letter signed by the Dean

• Converted to US dollars, in English, dated within last 6 months

• If paid by UC Berkeley, include copy of appointment letter or

If scholar has been in J status before, upload all previous DS-2019 copies

☐ English Language Proficiency Documentation (select one) See BIO [website](http://internationaloffice.berkeley.edu/elp-documentation) for detailed information (not required for extension

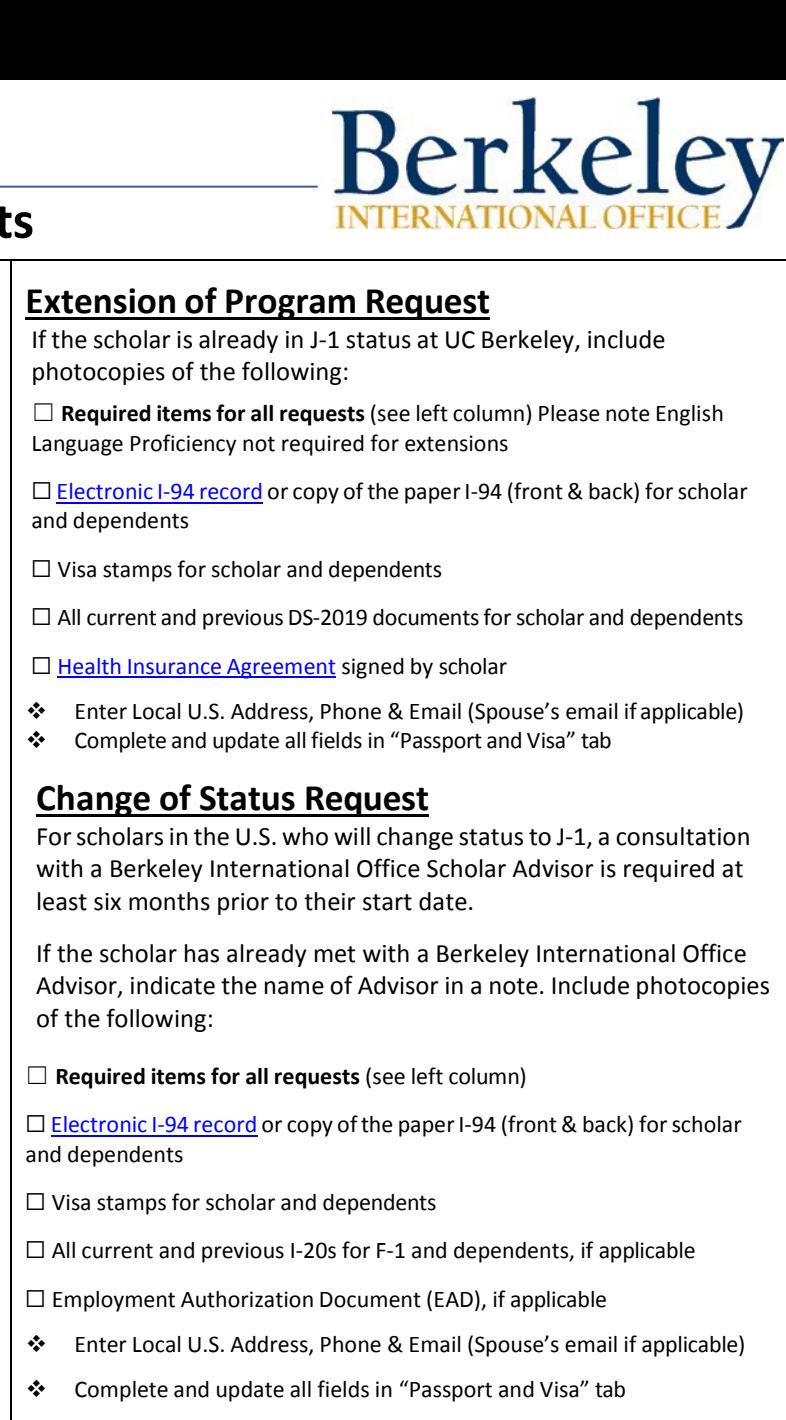

### **Transfer of Program Request**

If the scholar is in J-1 status at another U.S. institution and is transferring to UC Berkeley, include copies of the following:

☐ **Required items for all requests** (see left column)

□ [Electronic](https://i94.cbp.dhs.gov/I94/%23/home) I-94 record or copy of the paper I-94 (front & back) for scholar and dependents

 $\Box$  Visa stamps for scholar and dependents

☐ All current and previous DS-2019 documents for scholar and dependents

☐Health Insurance [Agreement](https://internationaloffice.berkeley.edu/sites/default/files/j-host-faculty-agreement.pdf) signed by scholar

- Enter Local U.S. Address, Phone & Email (Spouse's email if applicable)
- Complete "Current U.S. Institution" tab with International Adviser contact information
- Complete all fields in "Passport and Visa" tab

 $\Box$  Expedite fee (if applicable)

□ \$300 IOF (signed) for Expedite Requests only. Add reason for expedite in Notes tab.

□ [\\$400](https://internationaloffice.berkeley.edu/sites/default/files/expedite-iof-october2020.xls) Extension IOF (signed) for extension requests only J-1

 $\Box$  J-1 [Services](https://internationaloffice.berkeley.edu/sites/default/files/extension-iof-october2020.xls) Fee Payment (select one; dated within past 2 months) □ \$650 Initial IOF (signed) for New, Transfer or Change of Status

□ Add a note in ISD

Requests only

Include the type of request, confirmed scholar email address for DocuSign transmission and HR Partner/Generalist contact info, if applicable, in the Notes tab.

 $\Box$  Submit to Berkeley International Office After all information and documents are uploaded

### <span id="page-20-0"></span>**H-1B Petition Checklist**

Scholar's Surname, Given Name (as in passport)

**,** 

Please use this checklist as a guide for submitting an ISD record. Color photocopies are preferred, including passport date stamps and photos. Use blue ink for all signatures.

**A. EMPLOYING DEPARTMENT Submit the following original checks to Berkeley InternationalOfficewith an H-1B petition checks memo** 1.  $\Box$  Filing fees on separate UCB checks payable to: *Department of Homeland Security P.O. Box 10129, Attn: I-129 Unit Laguna Niguel CA 92607* (Vendor Number: 0000058729)  $\Box$  \$460: H-1B Petition S500: Fraud Prevention and Detection (not required for UCB H-1B extensions)  $\square$  \$2500: USCIS Premium Processing fee (optional)  $\Box$ \$370 & \$85: Dependents in the U.S. changing to extending H-4 status (personal check or money order accepted) **B. EMPLOYING DEPARTMENT Scan and upload the following documents into ISD** 1. S2200 or \$2500 H-1B Services fee signed BIO IOF 2. **H**-1B Statement of Responsibility 3.  $\Box$  Actual Wage Information Form (follow BIO instructions). Part-time attestation must be signed for part-time employment 4. Departmental Announcement/Intent to File Labor Condition Application (except for union represented positions) 5. Copy of appointment approval 6. Copy of applicable UC Salary Scale 7. **Export Control Certification** 7. **Employment Verification Letter on UC letterhead, dated within** the last 30 days (follow BIO instructions). 8.  $\Box$  For tenure teaching positions, a copy of the advertisements 9.  $\Box$  For tenure teaching positions, a copy of the job offer letter signed by the Vice Provost for Academic Affairs and Faculty Welfare 10. For tenure positions (optional) the signed Permanent Residency Initial Information form (if the Department is also initiating the Permanent Residence Process)

#### **C. EMPLOYEE INFORMATION Scan and upload the following into ISD:**

- 1. **H**-1B Employee Information Form
- 2.  $\Box$  Passport biographical page(s) with expiration date shown
- 3. Curriculum Vitae with list of publications and current employment
- 4. Copy of Diploma or highest degree earned. If not in English (including Latin) provide a certified English translation (see BIO sample)
- 5. Transcripts (optional) if degree does not note degree field
- 6. Academic Equivalency Evaluation (optional) if not a U.S. degree
- 7.  $\Box$  If currently in the United States
	- Copy of both sides of current I-94 card or electronic I-94
	- Copies of passport entry stamps and all U.S. visa stamps
- 8. For Extension, Change of Employer, Amendment petitions:
	- Copies of employee's three most recent pay stubs from current employer
- 9.  $\Box$  H-1B, TN or E-3 workers (currently or in the past)
	- Copies of all I-797 approval notices
- 10. F-1 and OPT students- copies of all I-20 forms, EAD cards
- 11.  $\Box$  J-1 Status (if current or at <u>any</u> time in past):
	- Copies of allDS-2019 forms and J visa stamps
	- Copy of I-612 waiver from USCIS (if subject to the J-1 Two-Year Home Physical Presence requirement)
	- Copy of waiver recommendation letter from the Dept. of State. (if subject to the J-1 Two-Year requirement)
	- If you are not sure if the scholar is subject to the J-1 Two-Year requirement, contact an Adviser at Berkeley International Office.
- 12. Employees who have filed an immigrant visa petition:
	- •Copies ofreceipt and/or approval notices of FormsI-140, I-485, EAD card, and advance parole document

#### **DEPENDENTS CURRENTLY IN THE U. S. Scan and upload the following in ISD:**

- 1.  $\Box$  Passport biographical page(s) with expiration date shown
- 2. Copy of both sides of current I-94 card (in passport) or electronic I-94
- 3.  $\Box$  Copy of most recent visa stamp and entry stamp in passport
- 4. Copy of Immigration Documents, as applicable:
	- F-2: copies of all I-20 forms
	- J-2: copies of all DS-2019 forms and visa stamps
	- H-4, TDor E-3: copies of all I-797 approvals
	- •Employment Authorization Documents (EAD), if applicable
- 5. Copies of registered marriage certificate and/or birth certificate confirming dependent's relationship to the H-1B employee. If not in English, provide a certified English translation (see BIO sample)

#### **Submitthe originalwith signature in blue ink**

 $\Box$  Original of Form I-539, typed and signed in blue ink by the

principal H-4 dependent (follow BIO instructions). The original signed I-539 should be brought to Berkeley International Office along with the checks and a payment memo.

### **Bundle Documentsinto a Single PDF & Reduce the PDF Size**

(Adobe Acrobat is available to all campus departments at [http://s.berkeley.edu](http://s.berkeley.edu/)) All files to be bundles must be saved on your computer

### <span id="page-21-0"></span>**How to Bundle Documents into a Single PDF**

- 1. Open Adobe Acrobat
- 2. Select File>> Create >> Combine Files into a Single PDF

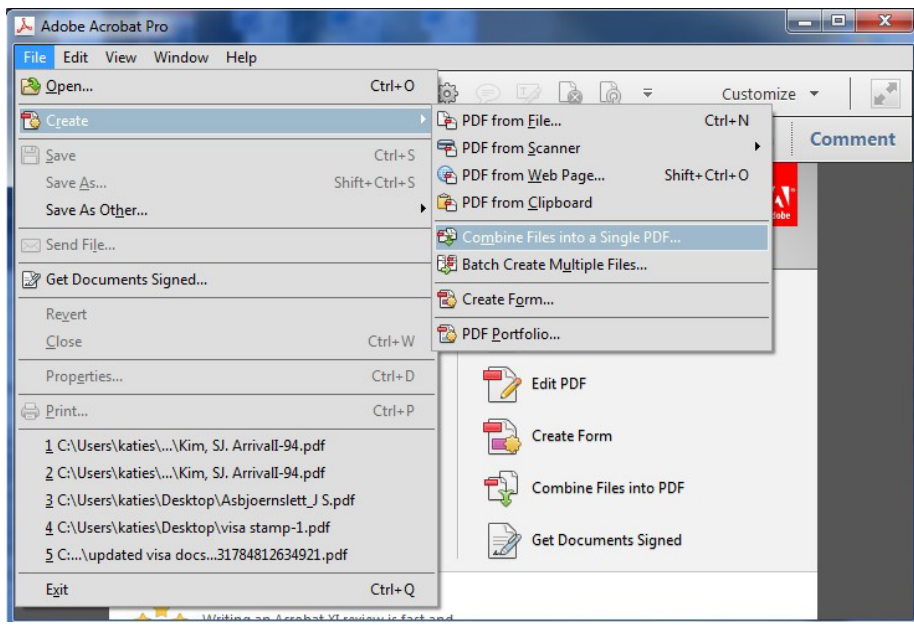

3. You can drag and drop files into the dialogue box, or go to Add Files>>>>>>>> Add Files and select the files to be bundled

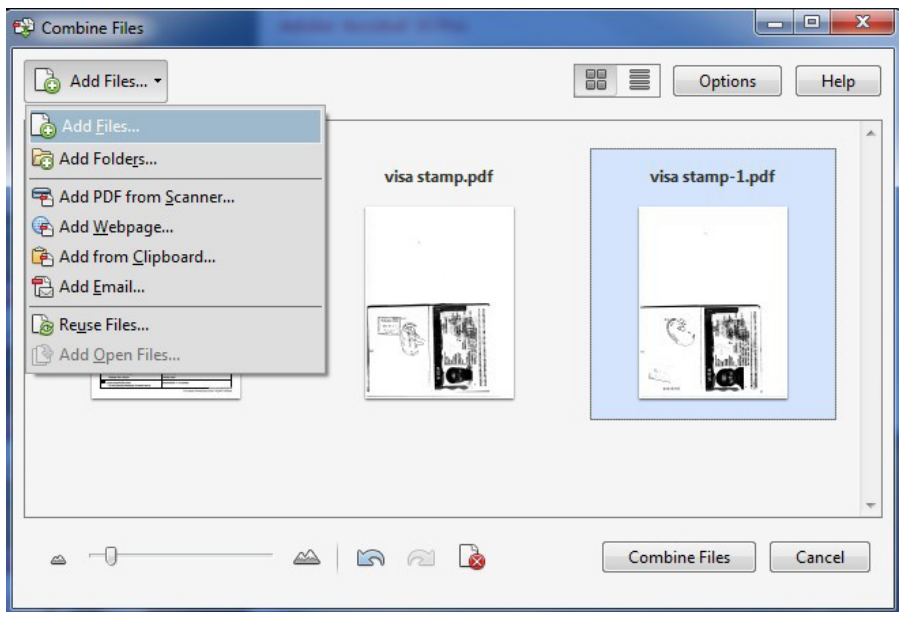

**Bundle Documentsinto a Single PDF & Reduce the PDF Size** (cont'd)

4. You can adjust the order of the documents by dragging and dropping them into the order you want

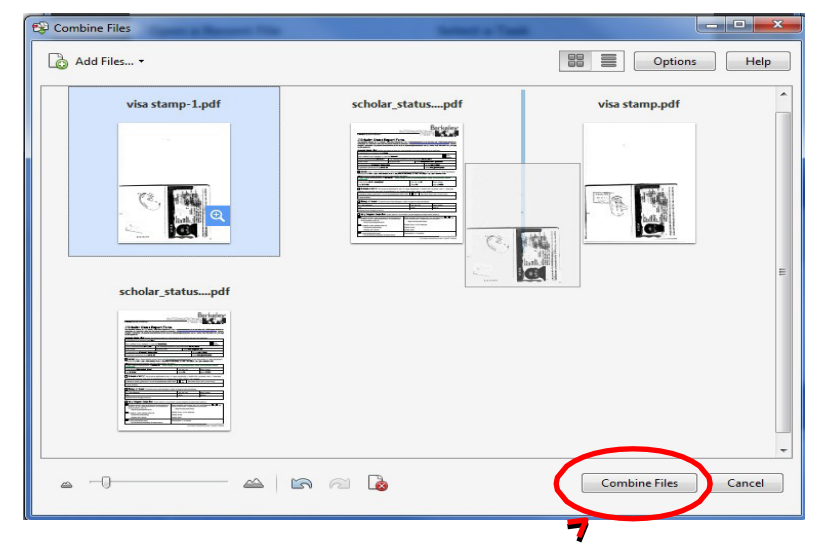

- 5. Once files are selected, click Combine Files
- 6. Save the newly created PDF to your computer and upload the document to ISD

### **How to Reduce the Size of a PDF**

If you are having trouble uploading a PDF to ISD due to the large document size, try reducing the size of the PDF

- 1. Open Adobe Acrobat
- 2. Select File>> Save As Other>>Reduced Size PDF

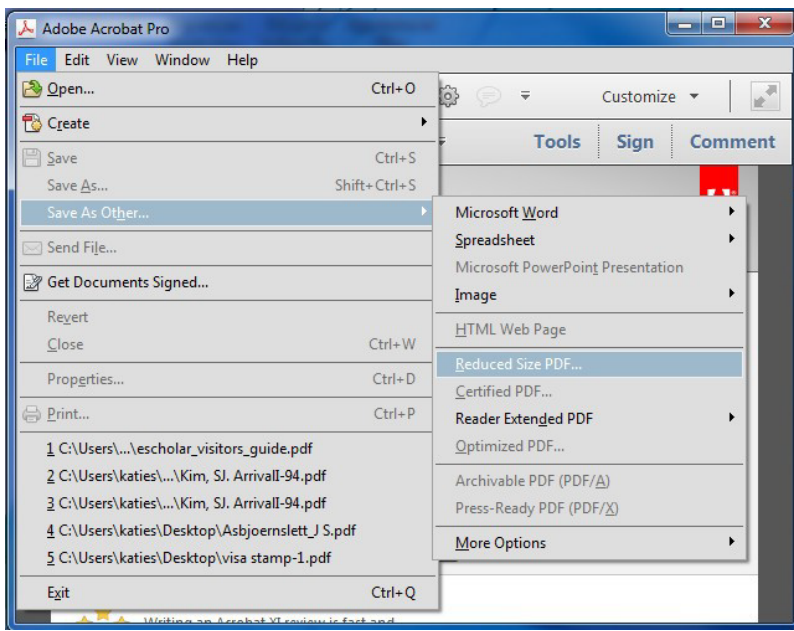

### **Bundle Documentsinto a Single PDF & Reduce the PDF Size** (cont'd)

3. You can drag and drop files into the dialogue box, or go to Add Files>>>>>>>>>>>>>> Add Files and select the file to be reduced

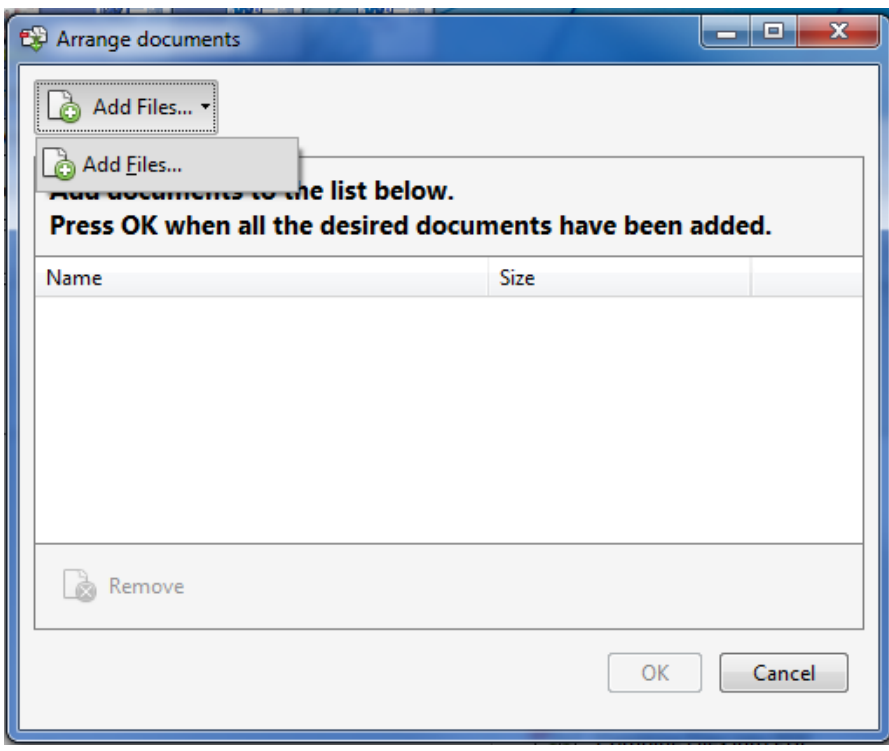

- 4. Once the file is selected, click OK
- 5. Click OK on the following two dialogue boxes. The reduced size PDF has now replaced the larger size PDF
- 6. Upload the PDF to ISD

### <span id="page-24-0"></span>**Adding Notes**

The Notes tab is used:

- to inform the Berkeley International Office about the type of request being submitted (always be sure to indicate if the request is an "Expedite" and be sure to upload the Expedite IOF to the Documents tab)
- to specify scholar's email for DS-2019 electronic transmission
- to add comments about the scholar's case
- to specify if an advisor at the Berkeley International Office has already been involved in the case

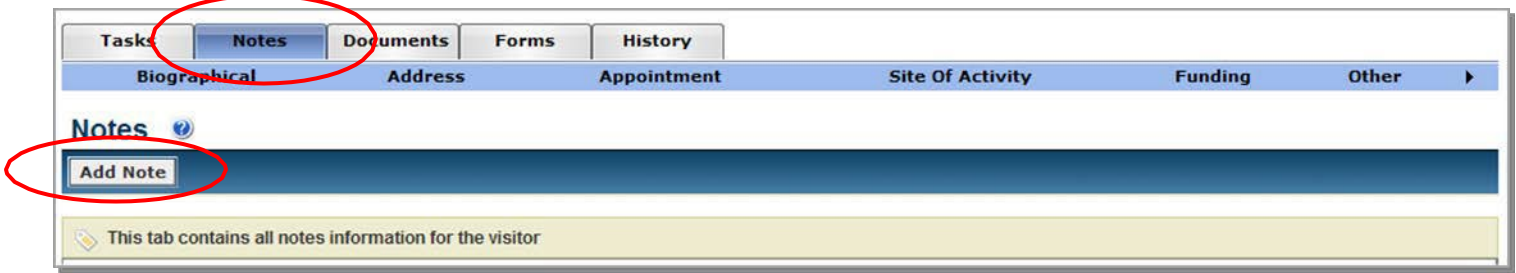

From the Notes Tab in the ISD Action Bar Click **Add Note:**

- In the Subject, indicating the type of request you are submitting (For example "Extension J-1", or "New H-1B case" or "New J-1 Expedite requested."
- Indicate the scholar's email in the Description, or the specific circumstances that necessitate the scholar not receive their document via DocuSign
- If the scholar will be traveling internationally add a note with travel information. If there is any additional information you would like to include about this scholar include this in the description as well.

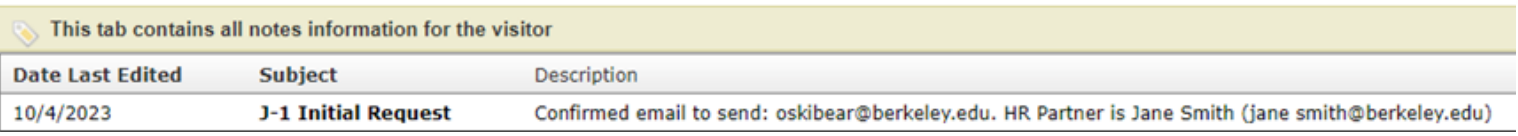

## <span id="page-25-0"></span>**Review and Submit Process**

- Click on **Tasks** from the ISD Action Bar
- Click **Review and Submit Visitor's Information**
- Check that the correct profile type is selected (J-1 or H-1B) and update if needed. The Profile Subtype should always be "Scholar"
- If all information is correct, click on **Submit** button. This will send the information to the Berkeley International Office for processing:
- You will know that the record has been submitted because the processing stage will say "Submitted to International Office" and a message will inform you that the "Record was sent to ISSM":

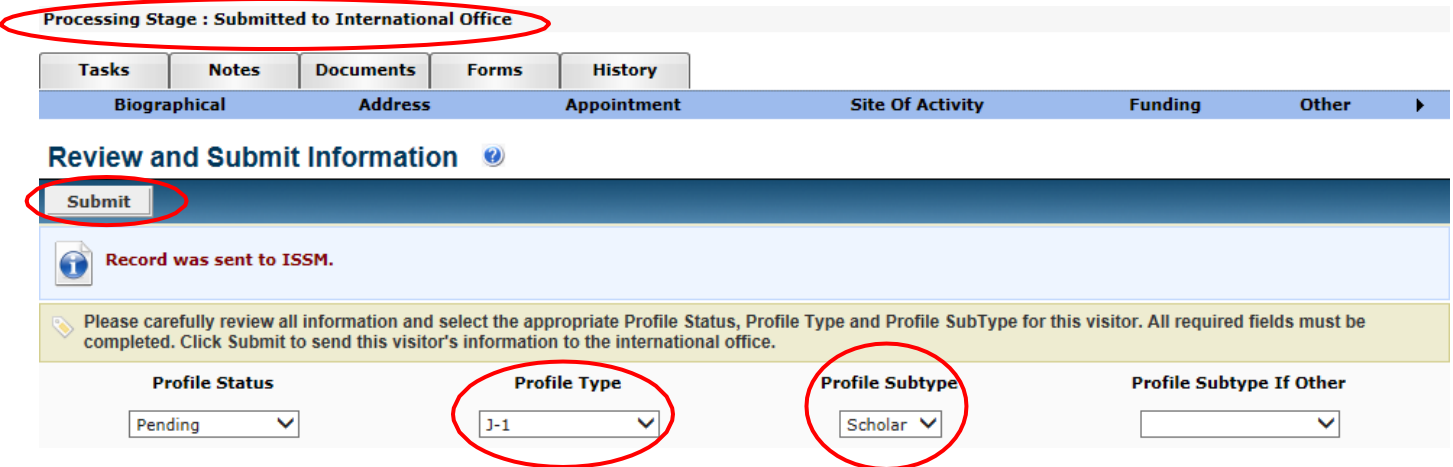

- If information was missing, the submission will not go through. The missing fields will be noted in red along with the corresponding tab:
- Complete the missing information and then review and submit the record.

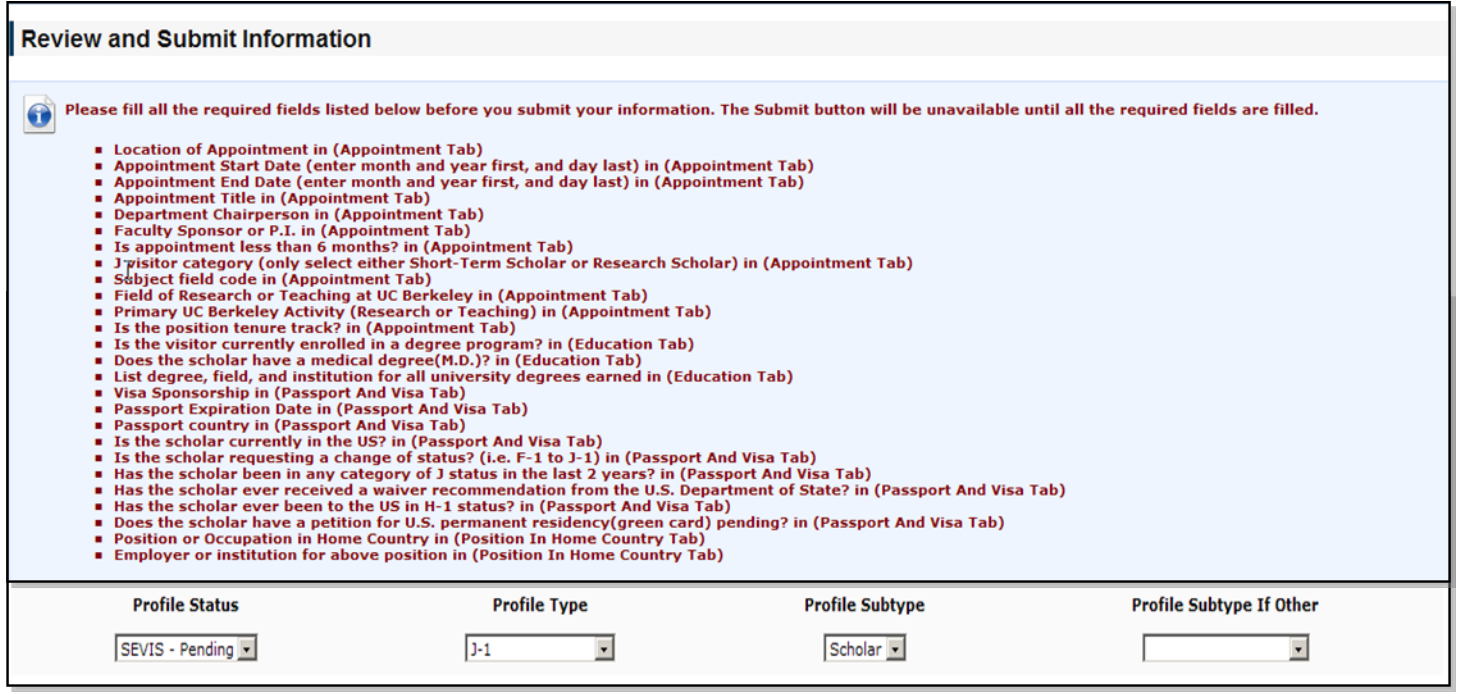

### <span id="page-26-0"></span>**Requesting an Extension**

When requesting an extension, **DO NOT** create a new ISD record, or delete or edit any documents. This would require unnecessary work on your part and could create data discrepancies. If an ISD record already exists, update the record, upload the required documents, and submit the case to Berkeley International Office. If an ISD record does not yet exist, please see steps 1 and 2 below.

If the scholar already has an ISD record with your department, skip steps 1 and 2, and start at step 3.

- 1. Email [jscholar@berkeley.edu](mailto:jscholar@berkeley.edu) or [H1B@berkeley.edu,](mailto:H1B@berkeley.edu) with the subject header "*ISD record request for (name of scholar)"*. In the text of the email include:
	- Passport name of scholar, Date of birth of the scholar, Current email address for the scholar, Name of the department/unit requesting the ISD record, Type of request (H-1B or J-1).
- 2. Berkeley International Office will respond to your email with instructions on how to proceed.
- 3. Search for the visitor's record.
- 4. Edit & Update Information in the Scholar Data Bar: Review all fields and update any information that has changed.
	- a. Add or update the scholar's local address.
	- b. Update the appointment end date. DO NOT update the start date of the DS-2019 for J-1 cases.
	- c. **FOR J-1 CASES:** Update the funding with the cumulative total for the entire J program. For example, if thescholar provided personal funds of \$19,200 (12 X \$1,800) for the first year and is showing personal funds of \$19,200 for the additional one-year extension, list the total amount of \$38,000 (\$19,200+\$19,200). Theminimum required funding can be found in the history tab.
	- **d. For H-1B cases: Update the full-time UC Salary (annualsalary to nearest dollar)**
	- e. Update The Passport and Visa tab with the new visa, I-94 and prior visa history information.
		- i. The department can gather this information from the scholar and enter it; or
		- ii. The department can ask the scholar to update the Passport & Visa information by giving the scholar access to ISD. To do so, first go to Tasks, then Edit Visitor Permissions to Read/Write if it is not already the setting. Then, Invite the Visitor.

#### 5. Attach required documents

- a. See the list of required documents for **J-1** or **[H-1B](#page-20-0)**.
- b. The department may request that the scholar upload their visa documents.
- c. Department always uploads IOF payment and appointment approval.
- d. **Please remember to [BUNDLE](#page-21-0) documents.**
- 6. Go to the Notes Tab in the ISD Action Bar and click Add Note indicating "Extension DS-2019 request" in the subject, or "H-1B extension". In the body of the note, add any relevant information about the case including mailing instructions.
- 7. Submit the Information. To submit the information to the Berkeley International Office, go to the Tasks tab of the ISD Action Bar and click Review and Submit Visitor's Information. Press submit. This will send the information to Berkeley International Office for processing.
- 8. For H-1B cases only: Department brings Department of Homeland Security Checks. Attach a memo indicating the name, date of birth, and host department of the scholar.

### <span id="page-27-0"></span>**After Submitting to Berkeley International Office**

- After submitting a scholar's information, do not make any further changes to the record unless requested by the Berkeley International Office.
- If you need to make changes after submission, please contact the Berkeley International Office.
- Do not resubmit the record, asthis may cause data discrepancies or duplicate records.
- The ten working days processing time for J-1 cases starts when the complete request has been submitted. The 30 calendar days for H-1B cases starts when the complete request has been submitted and the check has been received. You can check the history tab to see when the record was submitted to Berkeley International Office.
- If documents are missing or information needs clarification, the Berkeley International Office will contact you and give you instructions, and will change the processing stage to **Department Review Requested**.
- For J-1 cases, once the DS-2019 has been issued and finalized, Berkeley International Office will follow your instructions in the notes tab and send the Form(s) DS-2019 to the scholar via DocuSign. H-1B cases will be submitted to the California Service Center, and Berkeley International Office will notify you when the receipt notice is received.

### **History Tab**

- The history tab allows the department and Berkeley International Office to review all of the actions taken on the record. These include the creation of the record, the invitation sent to the scholar, processing stage updates, and data and document submissions and edits.
- For J-1 cases the history tab also includes a calculation of the required funding for the scholar and applicable dependents based on the dates of the appointment.
- Visitors cannot view the history tab. Only the Department and the Berkeley International Office have access to this feature.

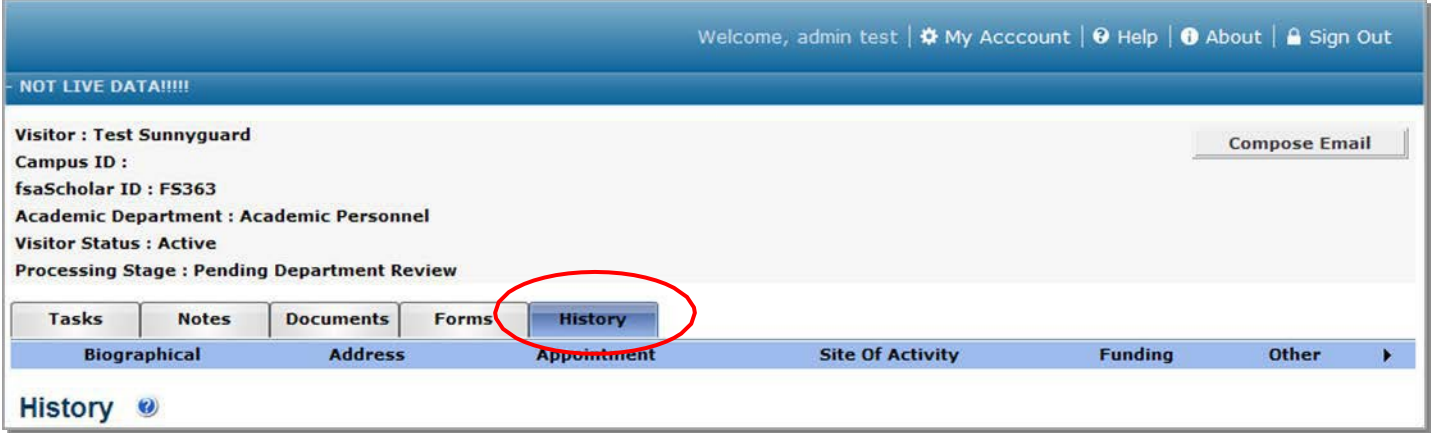

## <span id="page-28-0"></span>**Other Features: Email**

If the department wishes to keep a record of the emails sent to the scholar, using the ISD email feature will save the message in the visitor's record under the History Tab. If the scholar replies to the email, it will be sent directly to the department administrator.

### **Resetting the Visitor's Password**

- 1. Click on the **Tasks** Tab of the ISD Action Bar
- 2. Click **Edit Visitor Login and Permissions**
- 3. Check the **Reset Password** box and click the **Save** button.

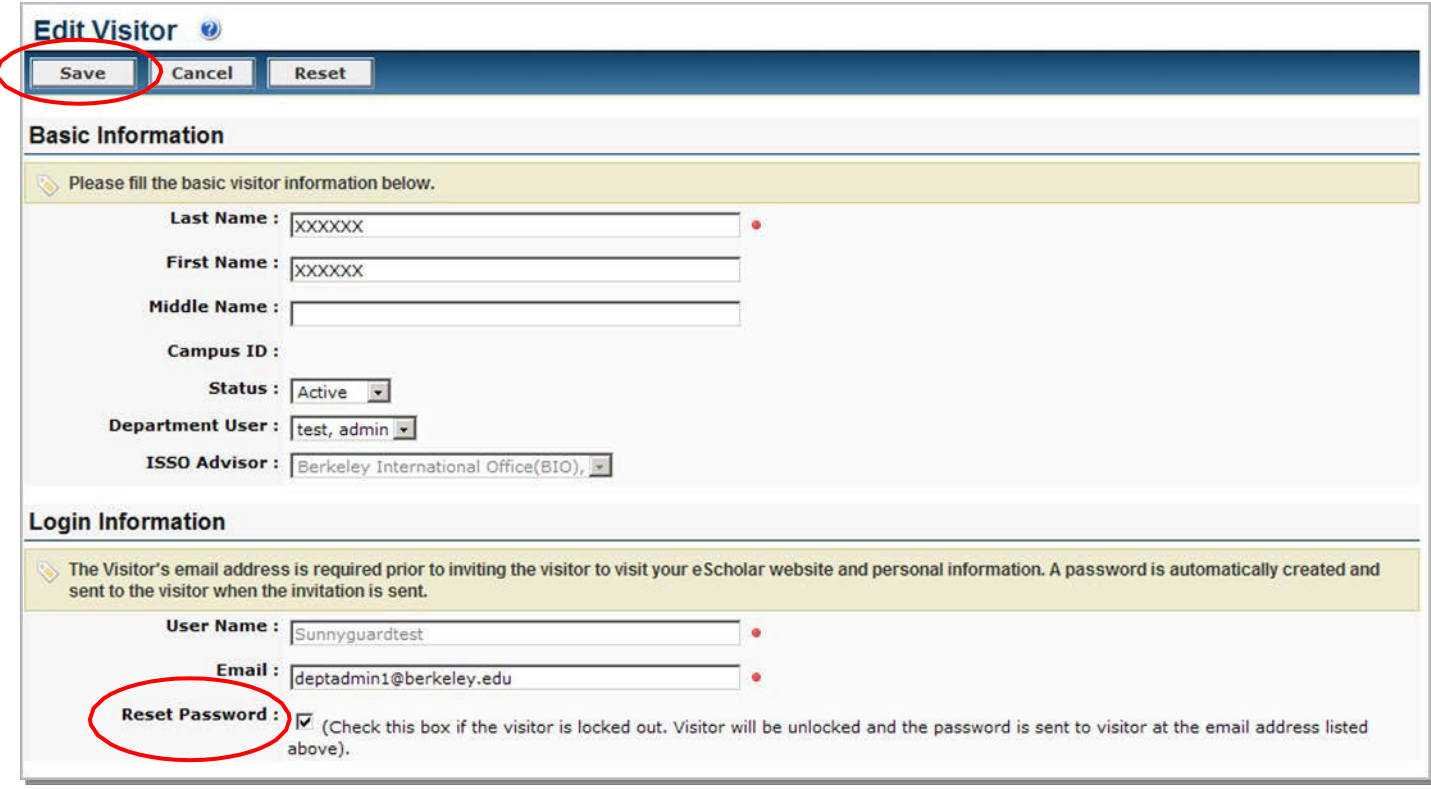

An email containing a new password will automatically be sent to the scholar. You do NOT need to re-invite the scholar or compose an email.

### **ISD feedback**

We welcome your input and feedback on ISD. Email [jscholar@berkeley.edu](mailto:jscholar@berkeley.edu), or [H1B@berkeley.edu,](mailto:H1B@berkeley.edu) or call Berkeley International Office at (510) 642-2818 to provide feedback on how it is working for you.

 $\overline{\mathcal{L}}$